# <span id="page-0-0"></span>**Dell™ OptiPlex™ 580** 維修手冊 — 小型電腦

<u>[拆裝電腦](file:///C:/data/systems/op580/ct/SM/SFF/work.htm)</u><br>[卸下和裝回零件](file:///C:/data/systems/op580/ct/SM/SFF/parts.htm) <u>[規格](file:///C:/data/systems/op580/ct/SM/SFF/specs.htm)</u><br>[主機板配置](file:///C:/data/systems/op580/ct/SM/SFF/sysbd_diagram.htm) [系統設定程式](file:///C:/data/systems/op580/ct/SM/SFF/setup_1.htm) [診斷程式](file:///C:/data/systems/op580/ct/SM/SFF/diags.htm)

## 註、警示與警告

註:「註」表示可以幫助您更有效地使用電腦的重要資訊。

### 警示:「警示」表示若不按照說明進行操作,則有可能會損壞硬體或導致資料遺失。

▲ 警告:「警告」表示有可能會導致財產損失、人身傷害甚至死亡。

如果您購買的是 Dell™ n 系列電腦,則本文件中任何有關 Microsoft® Windows® 作業系統的參考均不適用。

### 本文件中的資訊如有變更,恕不另行通知。 **© 2010 Dell Inc.** 版權所有,翻印必究。

未經 Dell Inc. 書面許可,嚴禁以任何形式複製此資料。

本文中使用的商標:**Dell、DELL 徹標和 OptiPlex** 是 Dell Inc. 的商標;ATI Radeon 是 Advanced Micro Devices, Inc. 的商標:Intel 和 Core 是 Intel Corporation 的商標或註冊商標;AMD Athlon、<br>AMD Sempron 及其組合是 Advanced Micro Devices, Inc. 的商標:**Blu-ray Disc** 是 Blu Microsoft Corporation 在美國和/或其他國家/地區的商標或註冊商標。

本文件中使用的其他商標和產品名稱是指擁有相應商標和產品名稱的公司實體或其製造的產品。Dell Inc. 對其他公司實體的商標和產品名稱不擁有任何專有權益。

2010 年 4 月 Rev. A00

# <span id="page-1-0"></span>幣式電池

**Dell™ OptiPlex™ 580** 維修手冊 — 小型電腦

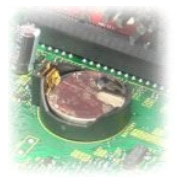

# 警告:拆裝電腦內部元件之前,請先閱讀電腦隨附的安全資訊。若要獲得其他安全性方面的最佳實踐資訊,請參閱 **Regulatory Compliance (**法規遵循**)** 首頁 **(www.dell.com/regulatory\_compliance)**。

# 取出幣式電池

- 1. 按照<u>拆裝電腦內部元件之前</u>中的程序進行操作。<br>2. 卸下<u>[硬碟機組件](file:///C:/data/systems/op580/ct/SM/SFF/hard_drive.htm)</u>。<br>3. 向内按壓幣式電池釋放閂鎖。
- 
- 

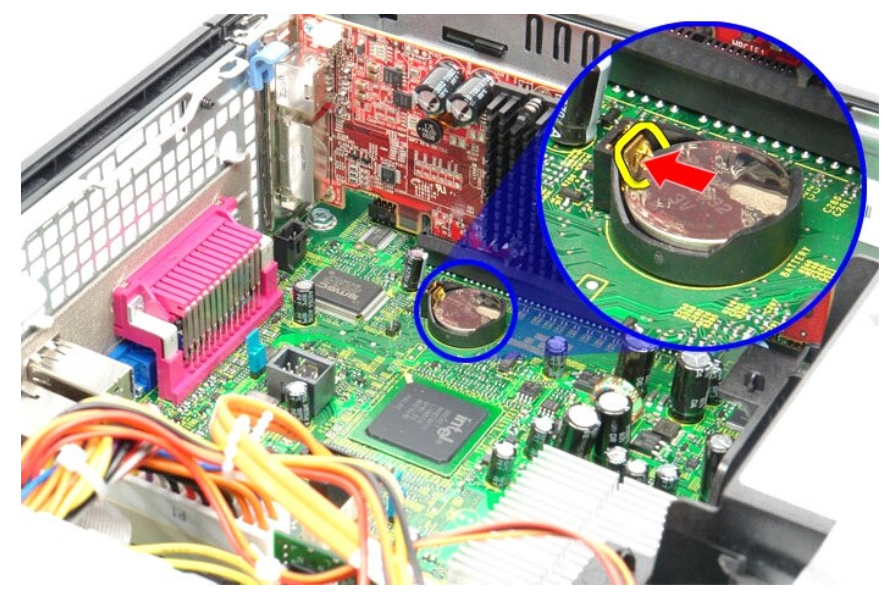

4. 從電腦中取出幣式電池。

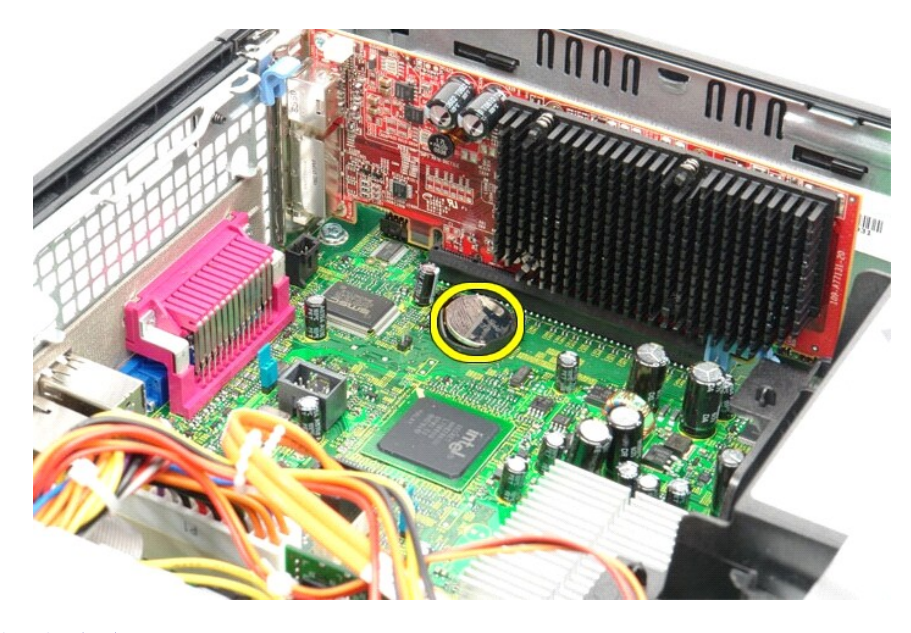

# 裝回幣式電池

若要裝回幣式電池,請按照相反順序執行上述步驟。

## <span id="page-3-0"></span>機箱蓋

**Dell™ OptiPlex™ 580** 維修手冊 — 小型電腦

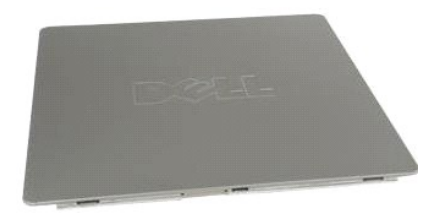

警告:拆裝電腦内部元件之前,請先閱讀電腦隨附的安全資訊。若要獲得其他安全性方面的最佳實踐資訊,請參閱 Regulatory Compliance (法規遵循) 首頁<br>(www.dell.com/regulatory\_compliance)。

# 卸下機箱蓋

- 1. 按照<u>拆裝電腦內部元件之前</u>中的程序進行操作。<br>2. 向後滑<mark>動機箱蓋釋</mark>放閂鎖。
- 

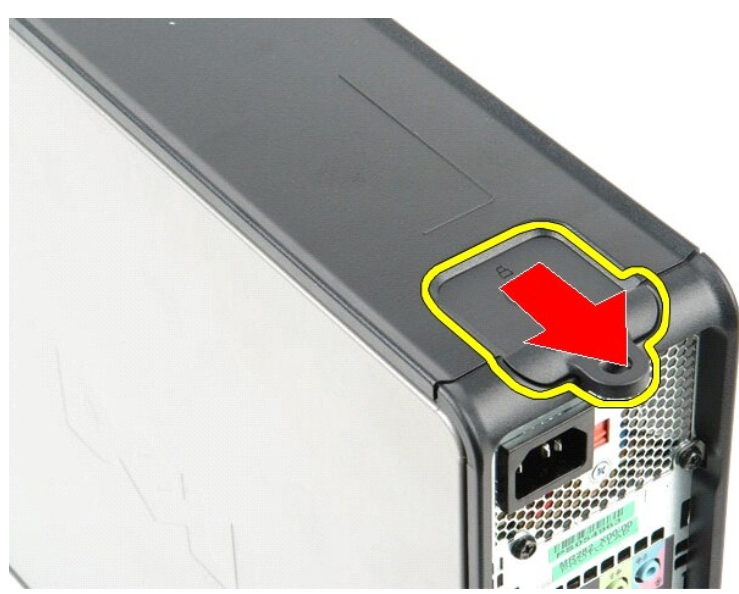

3. 從頂部往外斜拉機箱蓋,然後從電腦中卸下機箱蓋。

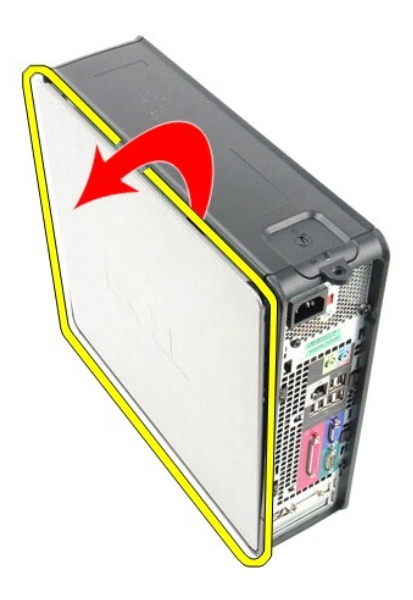

# 裝回機箱蓋

若要裝回機箱蓋,請按照相反順序執行上述步驟。

### <span id="page-5-0"></span>診斷程式 **Dell™ OptiPlex™ 580** 維修手冊 — 小型電腦

- **O** Dell Diagnostics ● [電源按鈕指示燈代碼](#page-6-0)
- [嗶聲代碼](#page-6-1)
- [診斷指示燈](#page-6-2)

### **Dell Diagnostics**

### 何時使用 **Dell Diagnostics**

建議您在開始操作之前先列印這些程序。

**/ 註:Dell Diagnostics 軟體只能在 Dell 電腦上使用。** 

註:**Drivers and Utilities** 媒體是可選的,您的電腦可能未隨附此媒體。

[進入系統設定程式](file:///C:/data/systems/op580/ct/SM/SFF/setup_1.htm) (請參閱進入系統設定程式),查看電腦的組態資訊,確定您要測試的裝置顯示在系統設定程式中,並處於作用中狀態。

從硬碟機或 **Drivers and Utilities** 媒體啟動 Dell Diagnostics。

### 從硬碟機啟動 **Dell Diagnostics**

- 1. 開啟 (或重新啟動) 電腦。
- 2. 螢幕上顯示 DELL 徽標時,立即按 <F12> 鍵。

註:如果您看到說明未找到診斷公用程式分割區的訊息,請從 **Drivers and Utilities** 媒體執行 Dell Diagnostics。

如果您等候過久,並且螢幕上已顯示作業系統徽標,請繼續等候,直至看到 Microsoft® Windows® 桌面。然後關閉電腦並再試一次。

- 3. 當螢幕上顯示啟動裝置清單時,請反白顯示 **Boot to Utility Partition (**啟動至公用程式分割區**)** 並按 <Enter> 鍵。
- 4. 當顯示 Dell Diagnostics **Main Menu (**主選單**)**時,選擇您要執行的測試程式。

### 從 **Drivers and Utilities** 光碟啟動 **Dell Diagnostics**

#### 1. 插入 **Drivers and Utilities** 光碟。

2. 關閉並重新啟動電腦。

螢幕上顯示 DELL 徽標時,立即按 <F12> 鍵。

如果您等候過久,並且螢幕上已顯示 Windows 徽標,請繼續等候,直至看到 Windows 桌面。然後關閉電腦並再試一次。

**注 註:下面的步驟僅變更啟動順序一次。下次啟動時,電腦將根據系統設定程式中指定的裝置啟動。** 

- 3. 當螢幕上顯示啟動裝置清單時,請反白顯示 **Onboard or USB CD-ROM Drive (**機載或 **USB CD-ROM** 磁碟機**)** 並按 <Enter> 鍵。
- 4. 從顯示的選單中選擇 **Boot from CD-ROM (**從 **CD-ROM** 啟動**)** 選項,然後按 <Enter> 鍵。
- 5. 鍵入 1 以啟動選單,然後按 <Enter> 鍵繼續。
- 6. 從編號清單中選擇 **Run the 32 Bit Dell Diagnostics (**執行 **32** 位元 **Dell Diagnostics)**。如果列出多個版本,請選擇適用於您電腦的版本。
- 7. 當顯示 Dell Diagnostics **Main Menu (**主選單**)**時,選擇您要執行的測試程式。

### **Dell Diagnostics** 主選單

1. 系統載入 Dell Diagnostics 並顯示 **Main Menu (**主選單**)** 螢幕後,按一下所需選項的按鈕。

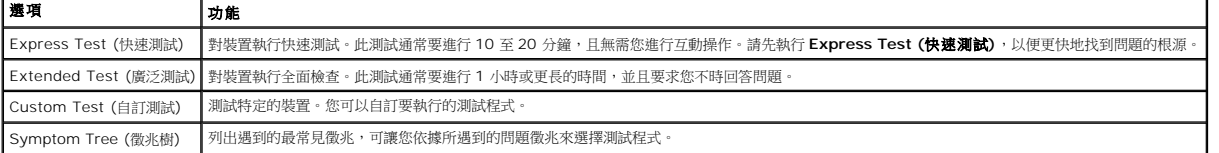

- 2. 如果在測試期間遇到問題,螢幕上會出現訊息,顯示錯誤代碼及問題說明。請記下錯誤代碼和問題說明,並按照螢幕上的說明進行操作。
- 3. 如果您從 **Custom Test (**自訂測試**)** 或 **Symptom Tree (**徵兆樹**)** 選項執行測試程式,請按一下下表中說明的適當標籤以獲得更多資訊。

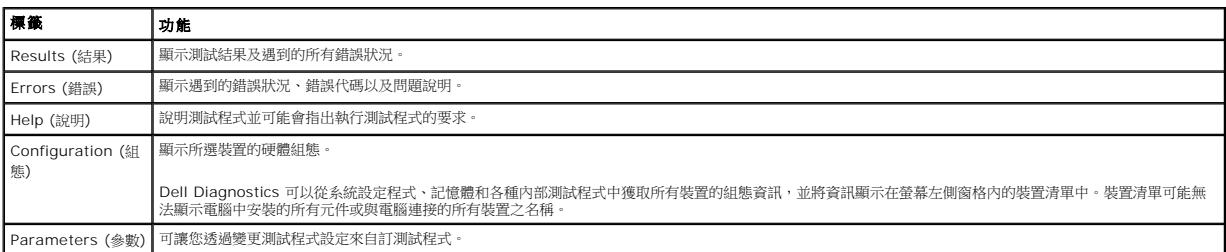

4. 如果您從 Drivers and Utilities 光碟執行 Dell Diagnostics,請在完成測試後取出該光碟。

5. 關閉測試螢幕以返回 **Main Menu (**主選單**)** 螢幕。若要結束 Dell Diagnostics 並重新啟動電腦,請關閉 **Main Menu (**主選單**)** 螢幕。

## <span id="page-6-0"></span>電源按鈕指示燈代碼

診斷指示燈可提供關於系統狀態的更多資訊,但您的電腦也支援傳統電源指示燈狀態。電源指示燈狀態如下表所示。

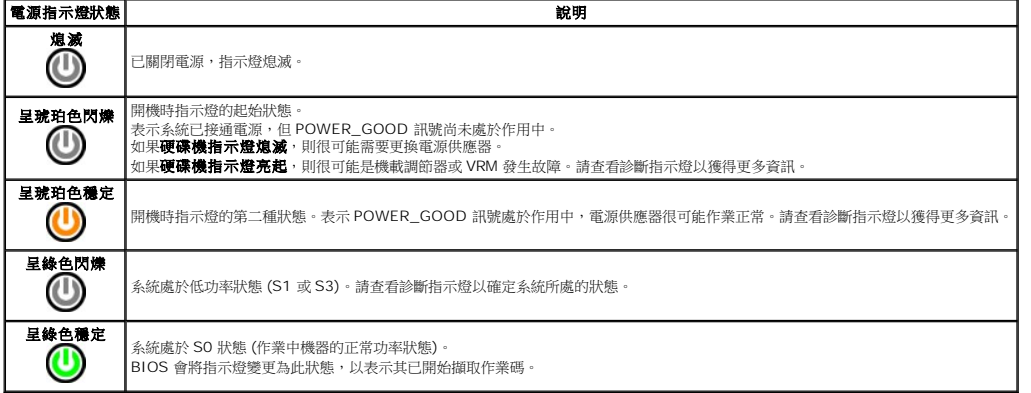

## <span id="page-6-1"></span>嗶聲代碼

如果在 POST 期間顯示器無法顯示錯誤訊息,則電腦可能會發出一系列嗶聲,以指出問題或協助您識別有故障的元件或組件。下表列出了 POST 期間可能會產生的嗶聲代碼。大多數嗶聲代碼<br>表示嚴重錯誤,這些錯誤會阻止電腦完成啟動程序,直至更正所指示的錯誤狀況。

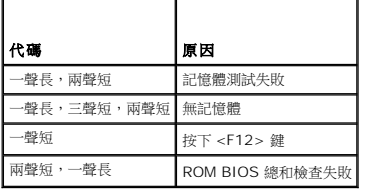

## <span id="page-6-2"></span>診斷指示燈

為協助您排除故障,電腦背面板上有四個指示燈,分別標示為 1、2、3 和 4。電腦正常啟動時,指示燈會先閃爍再熄滅。如果電腦出現故障,指示燈的順序可以協助識別問題。

**△注:電腦完成 POST 後,全部四個指示燈會在啟動至作業系統前熄滅。** 

| 指示燈樣式 | 問題說明                                      | 建議的解決方案                                       |
|-------|-------------------------------------------|-----------------------------------------------|
| 0000  | 電腦處於正常 <b>關閉</b> 狀態或者可<br>  能發生預 BIOS 故障。 | 將電腦的電源線插入作業正常的電源插座。<br>如果問題仍然存在,請與 Dell 公司聯絡。 |
|       | 電腦成功啟動至作業系統後,<br>診斷指示燈不會亮起。               |                                               |

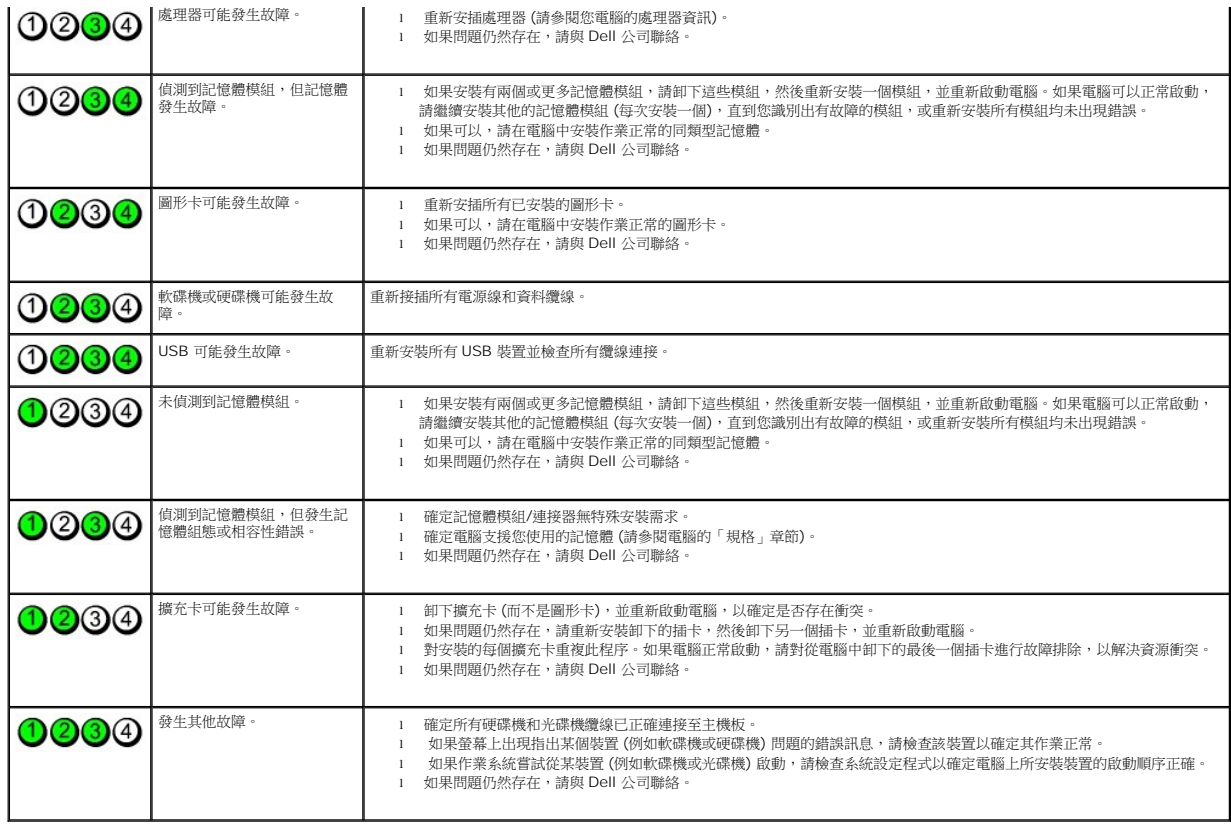

# <span id="page-8-1"></span>擴充卡

**Dell™ OptiPlex™ 580** 維修手冊 — 小型電腦

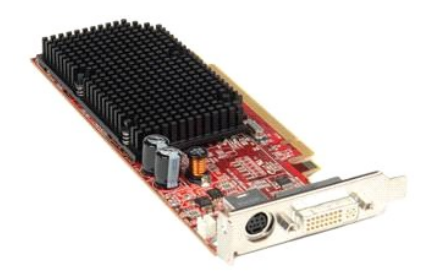

警告:拆裝電腦內部元件之前,請先閱讀電腦隨附的安全資訊。若要獲得其他安全性方面的最佳實踐資訊,請參閱 **Regulatory Compliance (**法規遵循**)** 首頁 **(www.dell.com/regulatory\_compliance)**。

## 卸下擴充卡

- 
- 1. 按照<u>拆裝電腦內部元件之前</u>中的程序進行操作。<br>2. 從電腦內部<mark>推動插卡固</mark>定閂鎖上的釋放彈片,然後轉動閂鎖,使其打開。

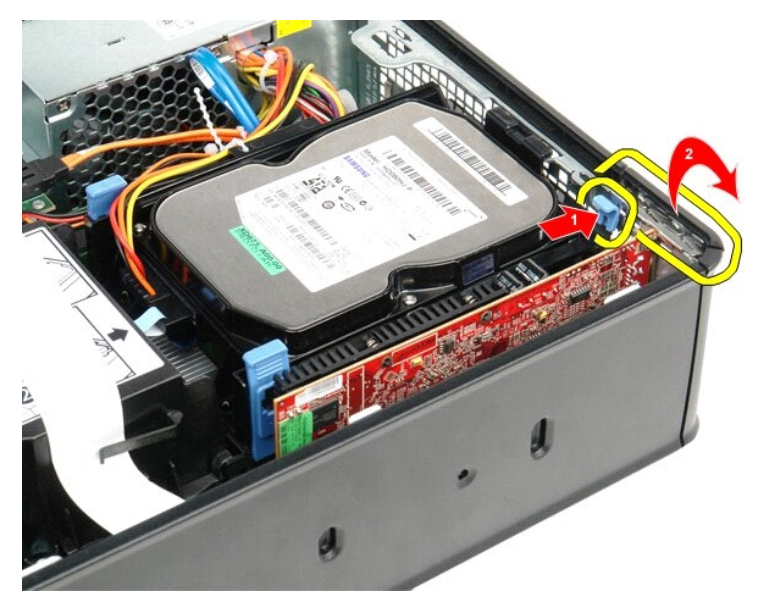

- 3. 如果您要卸下 PCI-Express x16 影像卡,請跳至<u>[步驟](#page-9-0) 4</u>,否則請跳至<u>步驟 5</u>。<br>4. 按壓固定彈片,以將 PCI-Express x16 影像卡從其連接器中解除鎖定。
- <span id="page-8-0"></span>

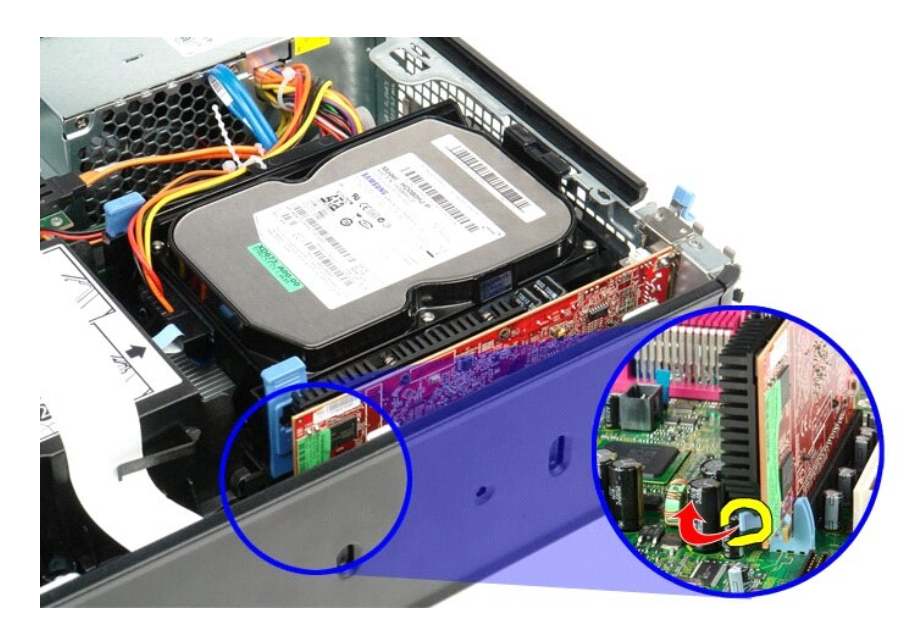

<span id="page-9-0"></span>5. 握住插卡的頂端邊角,將其從主機板上的連接器中取出。

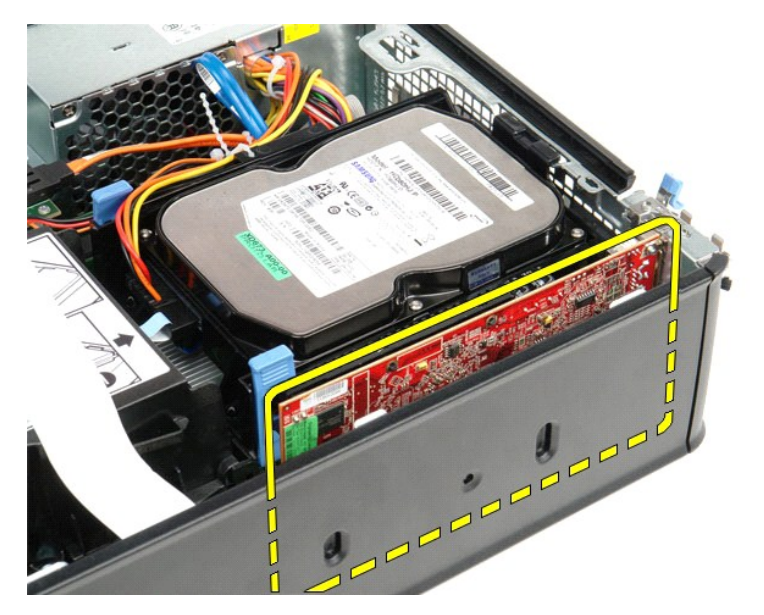

# 裝回擴充卡

若要裝回擴充卡,請按照相反順序執行上述步驟。

# <span id="page-10-0"></span>風扇

**Dell™ OptiPlex™ 580** 維修手冊 — 小型電腦

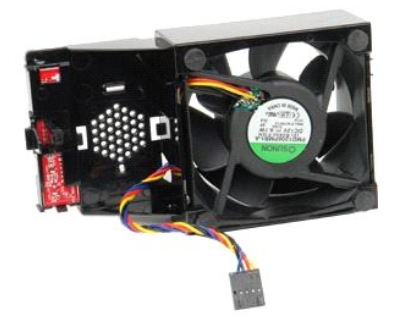

警告:拆裝電腦內部元件之前,請先閱讀電腦隨附的安全資訊。若要獲得其他安全性方面的最佳實踐資訊,請參閱 **Regulatory Compliance (**法規遵循**)** 首頁 **(www.dell.com/regulatory\_compliance)**。

# 卸下風扇

- 1. 按照<u>拆裝電腦內部元件之前</u>中的程序進行操作。<br>2. 卸下<u>[主機板](file:///C:/data/systems/op580/ct/SM/SFF/systemboard.htm)</u>。<br>3. 拔下診斷指示燈排線。
- 
- 

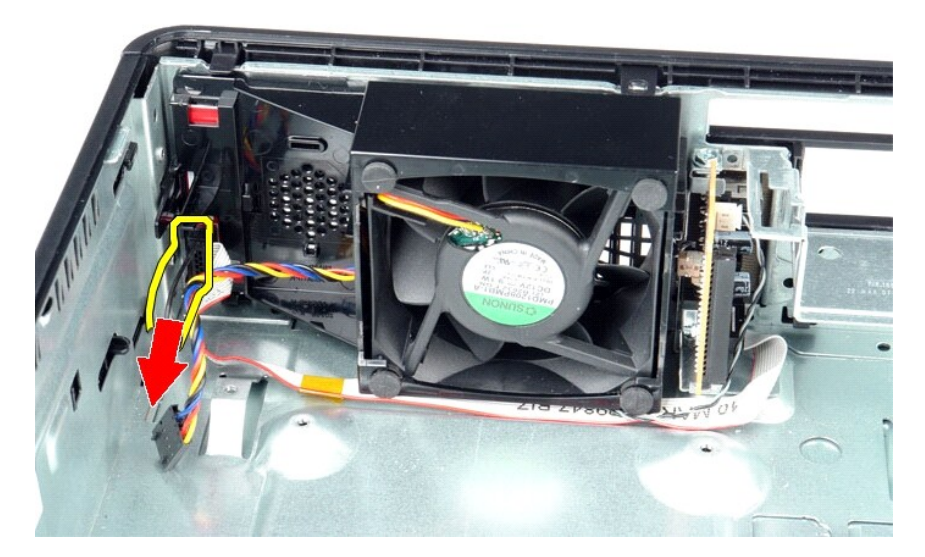

4. 向內按壓固定夾,以從電腦機箱中釋放風扇。

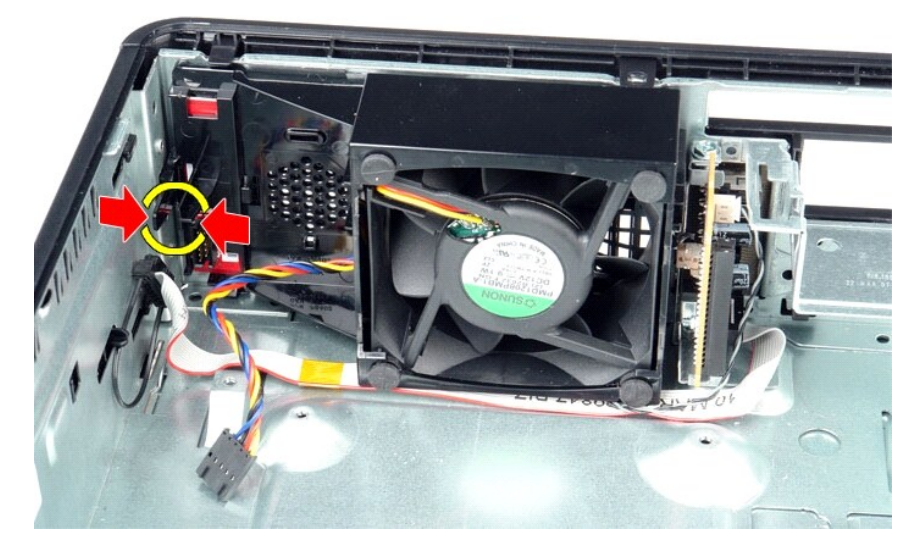

5. 向前斜拉風扇,然後將其從電腦機箱中卸下。

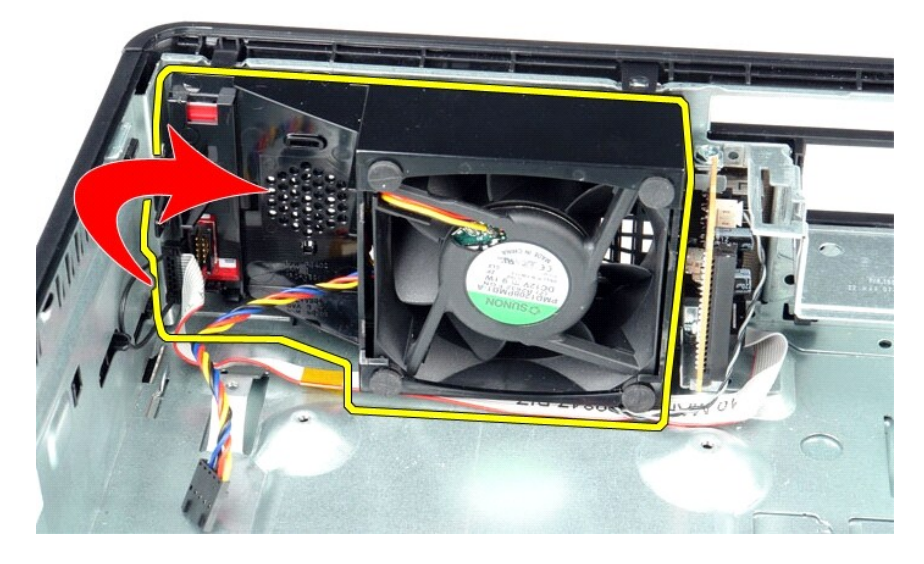

裝回風扇

若要裝回風扇,請按照相反順序執行上述步驟。

## <span id="page-12-0"></span>硬碟機

**Dell™ OptiPlex™ 580** 維修手冊 — 小型電腦

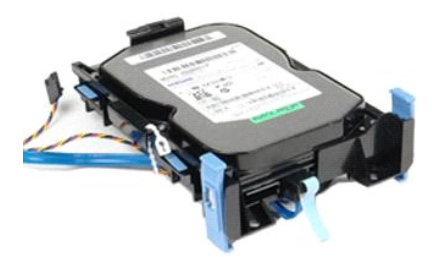

警告:拆裝電腦内部元件之前,請先閱讀電腦隨附的安全資訊。若要獲得其他安全性方面的最佳實踐資訊,請參閱 Regulatory Compliance (法規遵循) 首頁<br>(www.dell.com/regulatory\_compliance)。

## 卸下硬碟機

- 1. 按照<u>拆裝電腦內部元件之前</u>中的程序進行操作。<br>2. 將硬碟機纜線從其束帶中釋放。
- 

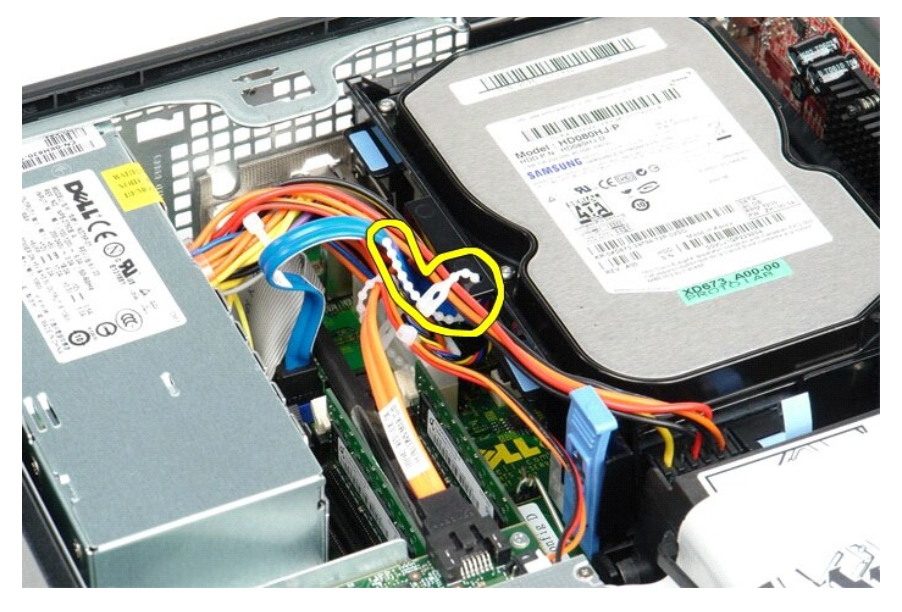

3. 從主機板上拔下資料纜線。

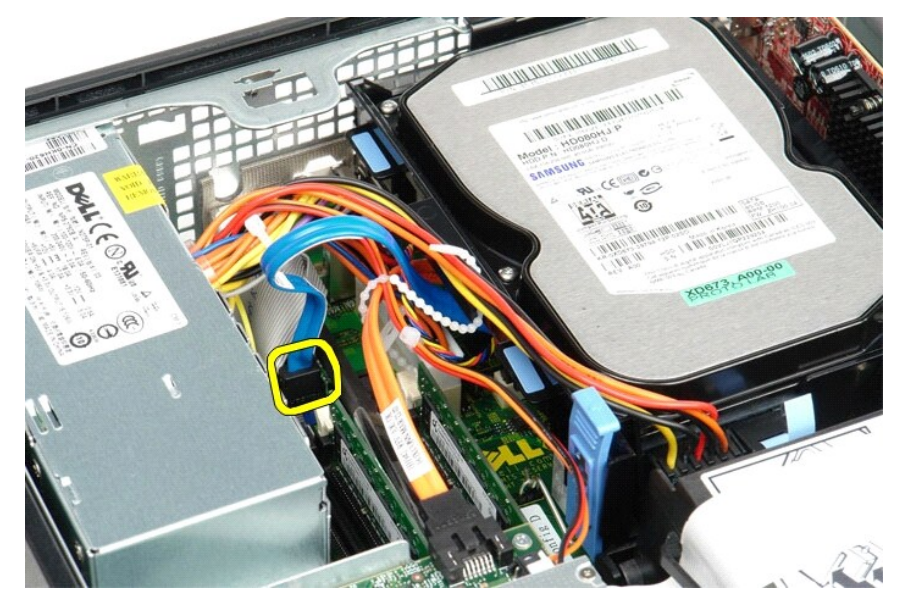

4. 按壓硬碟機組件兩側的藍色固定彈片,然後將組件向上滑出電腦。

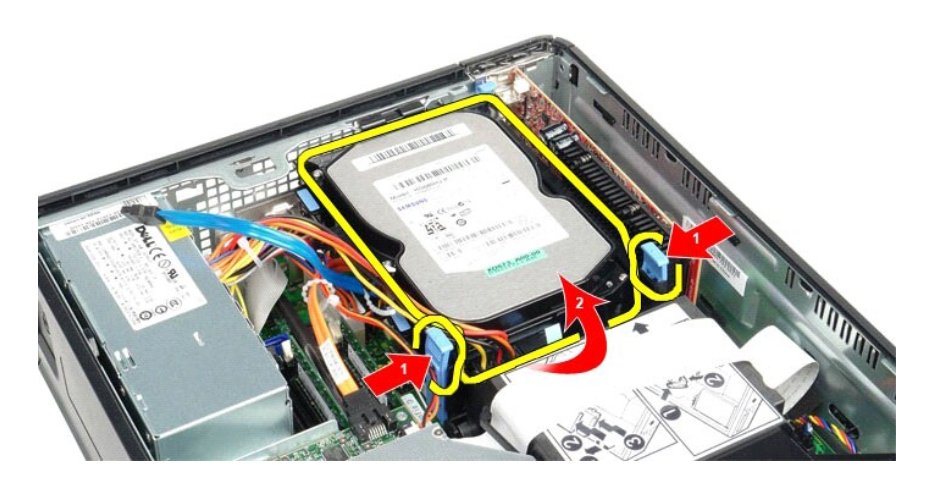

5. 拔下硬碟機電源線。

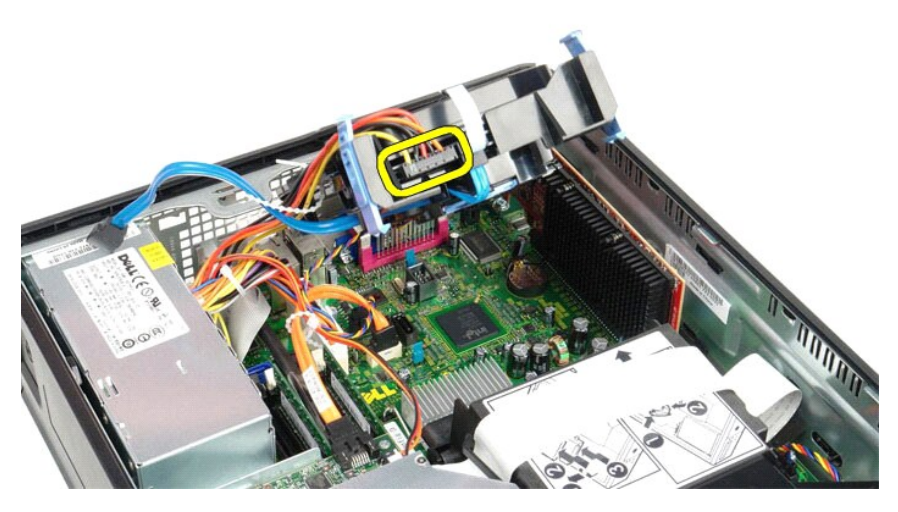

6. 拔下硬碟機風扇纜線。

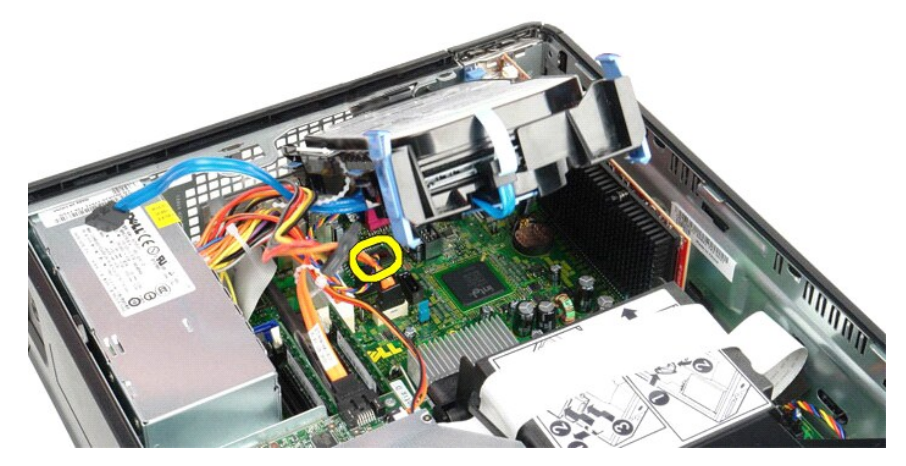

7. 從電腦中卸下硬碟機組件。

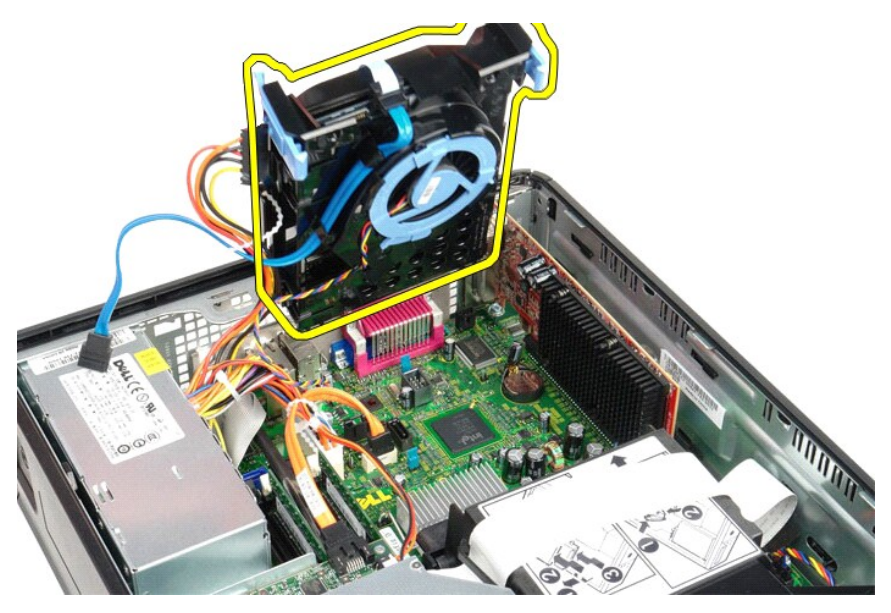

8. 拉動藍色彈片,以從硬碟機組件上拔下硬碟機資料纜線。

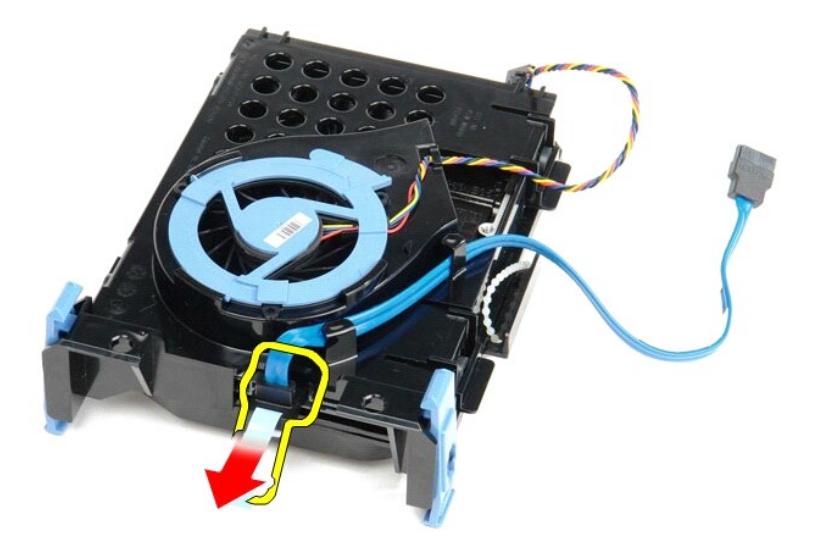

9. 從硬碟機組件外部拔下硬碟機資料纜線。

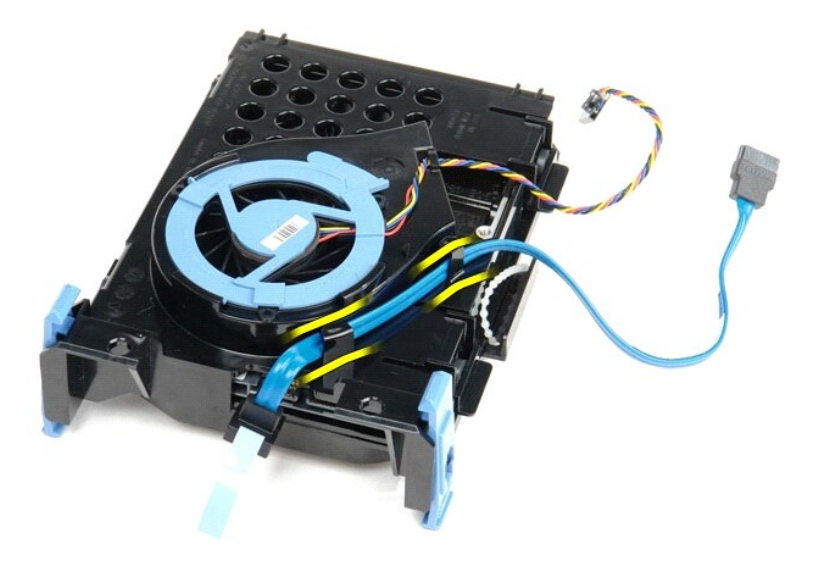

10. 從硬碟機組件外部拔下硬碟機風扇纜線。

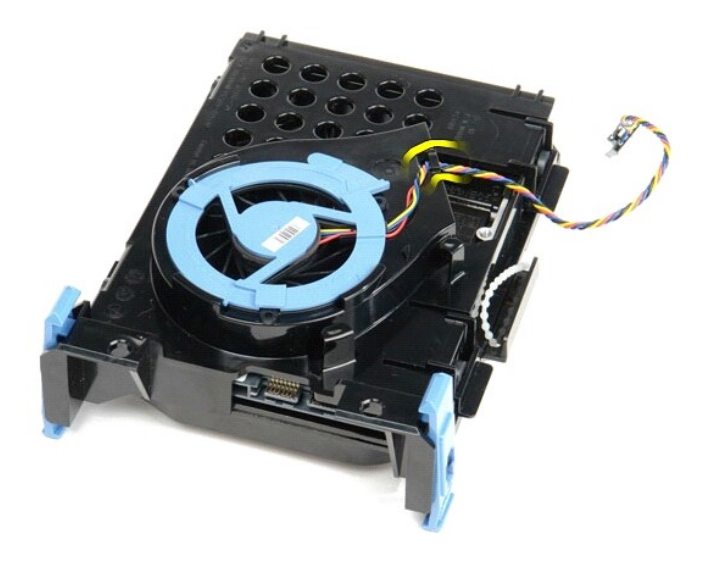

11. 提起藍色彈片,並沿逆時針方向旋轉彈片,以從硬碟機組件中釋放硬碟機風扇。

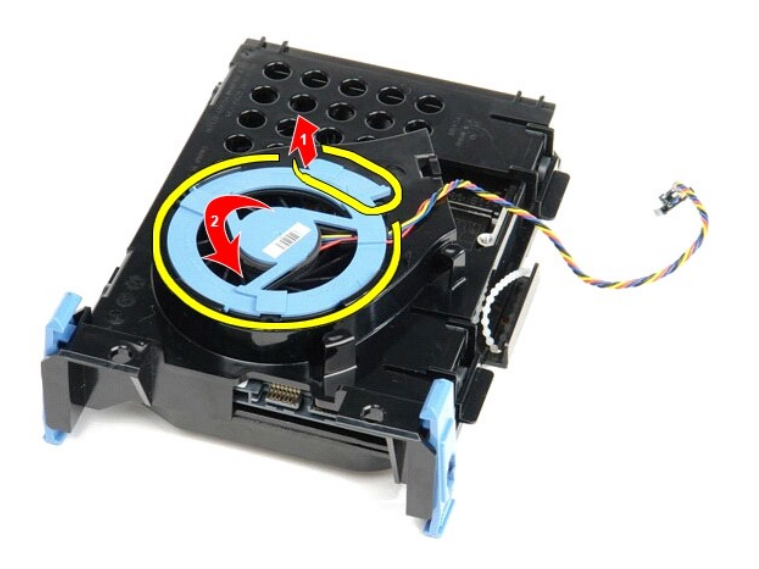

12. 從硬碟機組件中卸下硬碟機風扇。

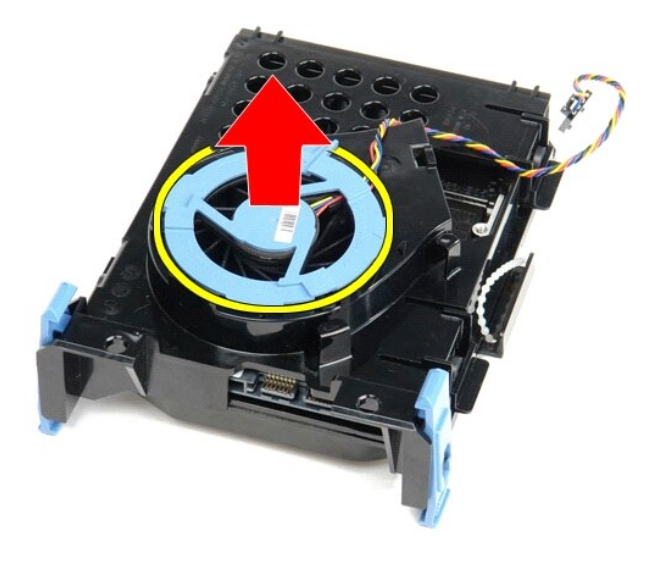

13. 向後拉藍色彈片,並向前拉硬碟機,以從硬碟機組件中卸下硬碟機。

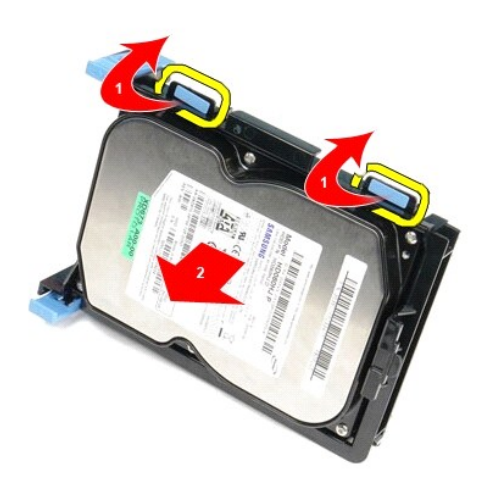

14. 從硬碟機組件中卸下硬碟機。

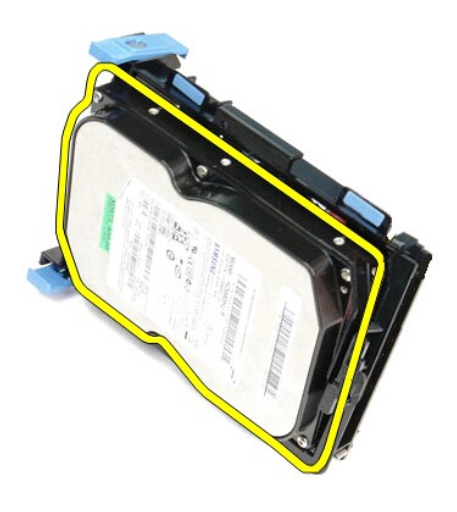

## 裝回硬碟機

若要裝回硬碟機,請按照相反順序執行上述步驟。

# <span id="page-19-0"></span>散熱器和處理器

**Dell™ OptiPlex™ 580** 維修手冊 — 小型電腦

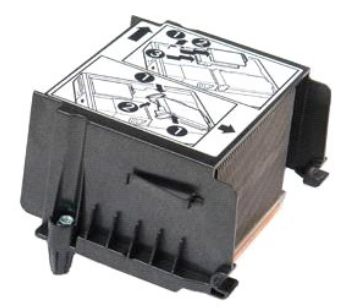

警告:拆裝電腦内部元件之前,請先閱讀電腦隨附的安全資訊。若要獲得其他安全性方面的最佳實踐資訊,請參閱 Regulatory Compliance (法規遵循) 首頁<br>(www.dell.com/regulatory\_compliance)。

## 卸下散熱器和處理器

- 1. 按照<u>拆裝電腦內部元件之前</u>中的程序進行操作。<br>2. 旋鬆將散熱器固定在主機板上的螺絲。
- 

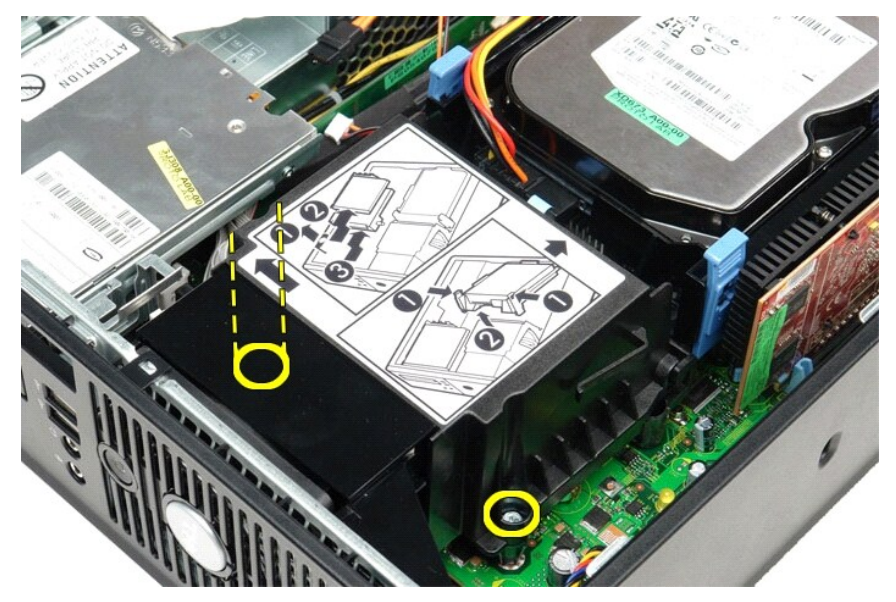

3. 朝電腦背面旋轉散熱器,然後將其從電腦中卸下。

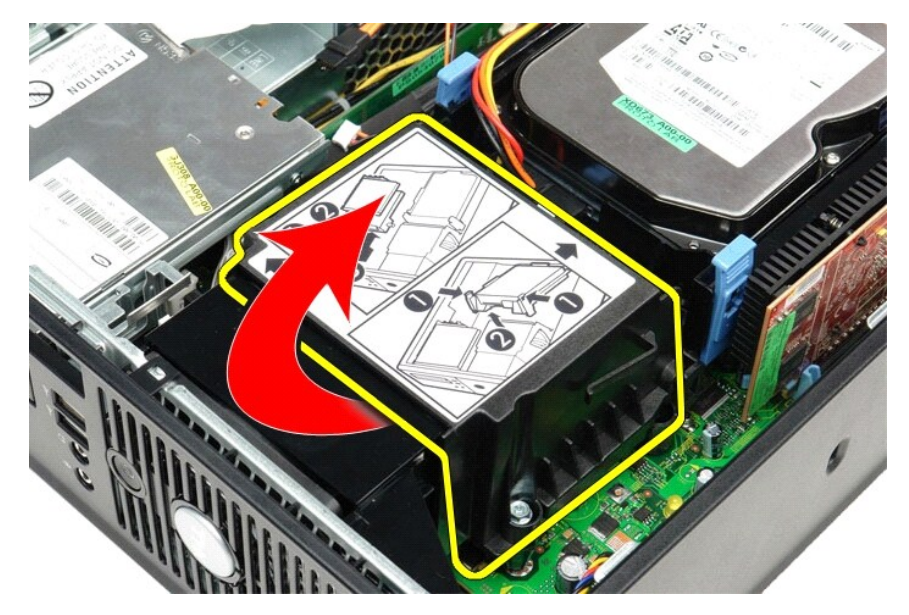

4. 向下並向外按壓處理器護蓋釋放拉桿,以釋放護蓋。

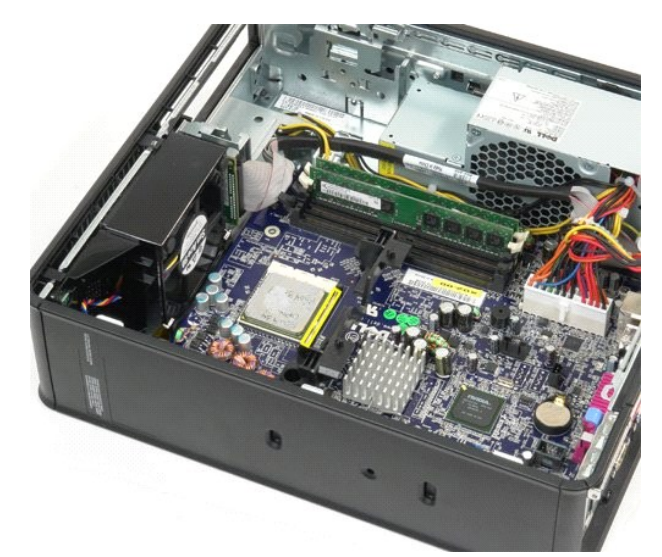

5. 從主機板上的處理器插槽中提出處理器。

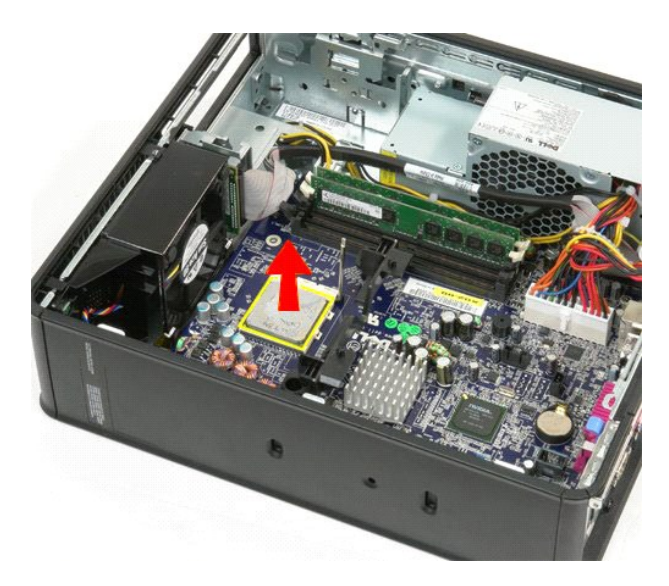

 $\bigwedge$  警示:裝回處理器時,請勿接觸插槽內的任何插脚,或將任何物件掉落在插槽內的插脚上。

# 裝回散熱器和處理器

若要裝回散熱器和處理器,請按照相反順序執行上述步驟。

# <span id="page-22-0"></span>機箱侵入切換開關

**Dell™ OptiPlex™ 580** 維修手冊 — 小型電腦

警告:拆裝電腦内部元件之前,請先閱讀電腦隨附的安全資訊。若要獲得其他安全性方面的最佳實踐資訊,請參閱 Regulatory Compliance (法規遵循) 首頁<br>(www.dell.com/regulatory\_compliance)。

## 卸下機箱侵入切換開關

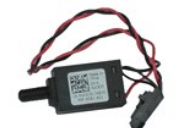

**/ 註:**您可能需要從 Adobe.com 安裝 Adobe® Flash® Player, 以便檢視以下圖解。

- 
- 
- 1. 按照<u>拆裝電腦內部元件之前</u>中的程序進行操作。<br>2. 卸下<u>[硬碟機組件](file:///C:/data/systems/op580/ct/SM/SFF/hard_drive.htm)</u>。<br>3. 從主機板上拔下機箱侵入切換開關纜線。

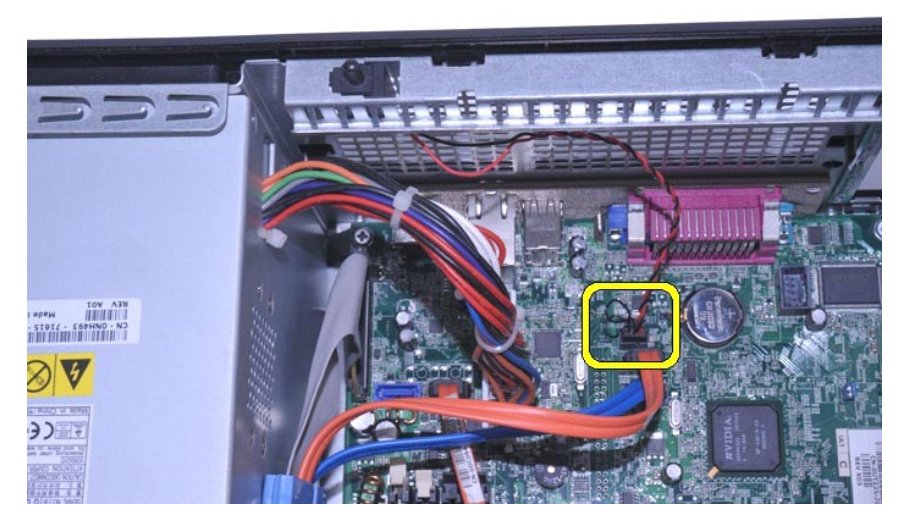

4. 將機箱侵入切換開關從其在金屬托架中的插槽中滑出,然後將切換開關向下推以從電腦中卸下。

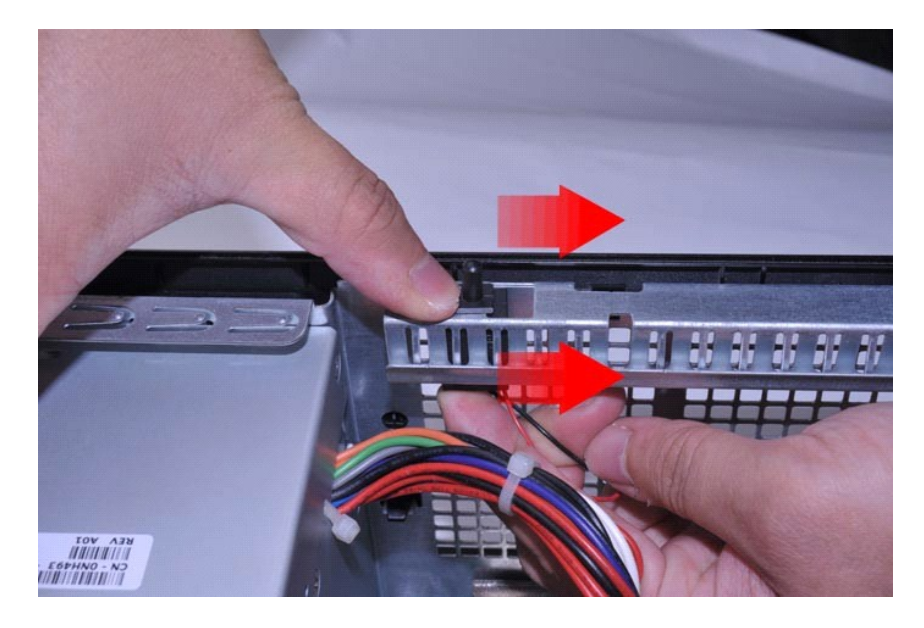

# 裝回機箱侵入切換開關

若要裝回機箱侵入切換開關,請按照相反順序執行上述步驟。

## <span id="page-24-0"></span>內建喇叭

**Dell™ OptiPlex™ 580** 維修手冊 — 小型電腦

警告:拆裝電腦内部元件之前,請先閱讀電腦隨附的安全資訊。若要獲得其他安全性方面的最佳實踐資訊,請參閱 Regulatory Compliance (法規遵循) 首頁<br>(www.dell.com/regulatory\_compliance)。

### 卸下內建喇叭

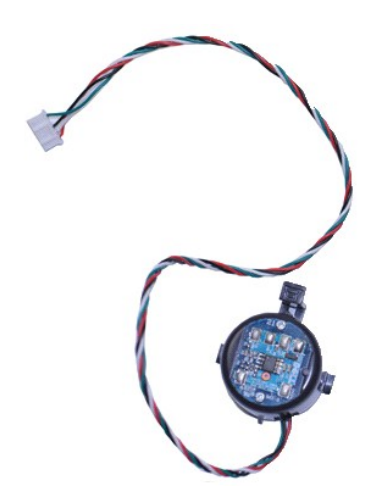

**/ 註:**您可能需要從 Adobe.com 安裝 Adobe® Flash® Player, 以便檢視以下圖解。

- 1. 按照<u>拆裝電腦內部元件之前</u>中的程序進行操作。
- 
- 
- 2. 卸下<u>[硬碟機](file:///C:/data/systems/op580/ct/SM/SFF/hard_drive.htm)</u>。<br>3. 從主機板上拔下內建喇叭纜線。<br>4. 按壓鎖定彈片並向上滑動內建喇叭,以將其從電腦中卸下。

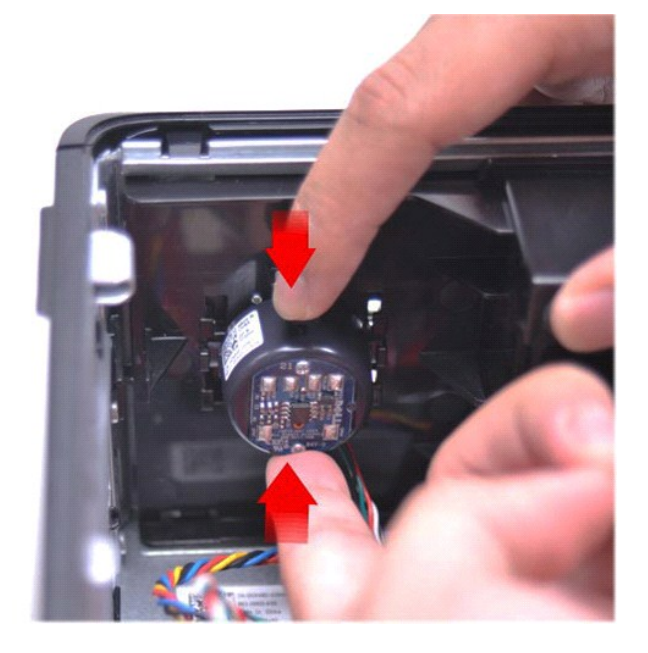

## 裝回內建喇叭

若要裝回內建喇叭,請按照相反順序執行上述步驟。

# <span id="page-26-0"></span>**I/O** 面板

**Dell™ OptiPlex™ 580** 維修手冊 — 小型電腦

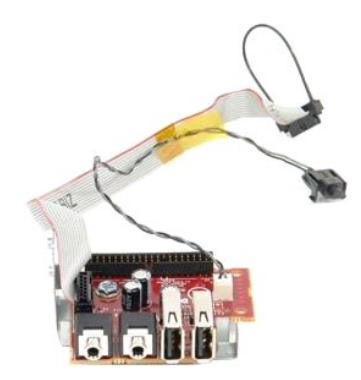

警告:拆裝電腦內部元件之前,請先閱讀電腦隨附的安全資訊。若要獲得其他安全性方面的最佳實踐資訊,請參閱 **Regulatory Compliance (**法規遵循**)** 首頁 **(www.dell.com/regulatory\_compliance)**。

## 卸下 **I/O** 面板

- 
- 
- 1. 按照<u>拆裝電腦內部元件之前</u>中的程序進行操作。<br>2. 卸下<u>[主機板](file:///C:/data/systems/op580/ct/SM/SFF/systemboard.htm)</u>。<br>3. 卸下<u>[風扇。](file:///C:/data/systems/op580/ct/SM/SFF/fan.htm)</u><br>4. 按壓空氣溫度感應器兩側的固定夾,然後將其從電腦機箱中卸下。

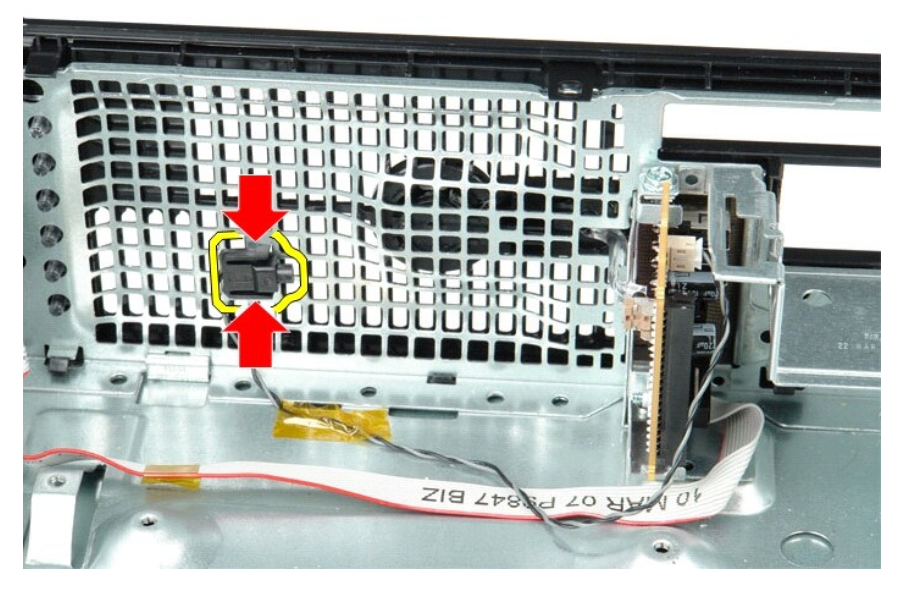

5. 卸下將 I/O 面板固定在電腦上的固定螺絲。

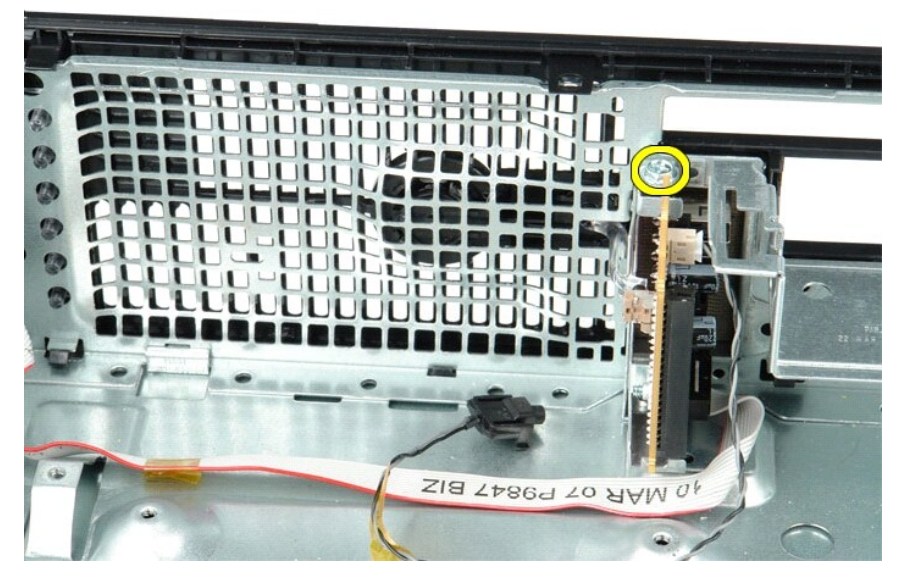

6. 前後搖動 I/O 面板,從機箱中釋放其環形彈片。

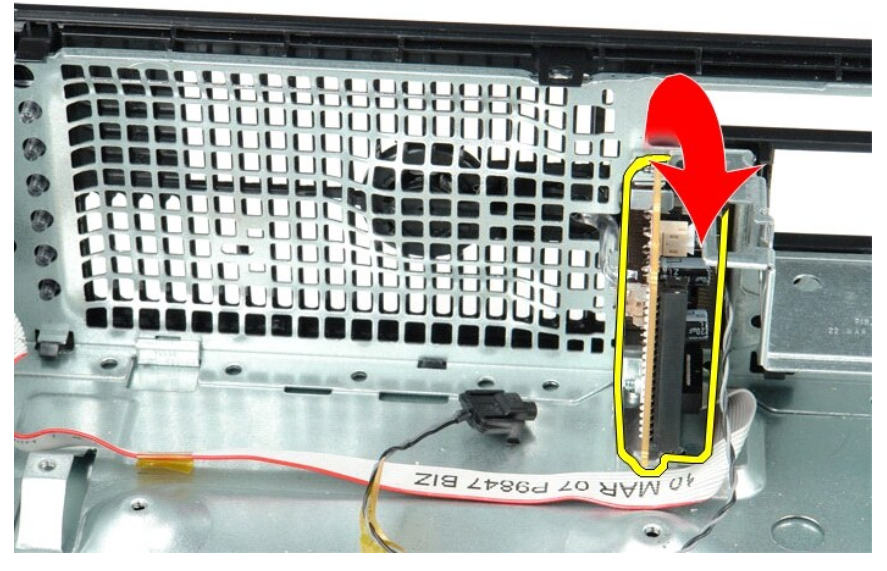

7. 從電腦中卸下 I/O 面板。

# 裝回 **I/O** 面板

若要裝回 I/O 面板,請按照相反順序執行上述步驟。

## <span id="page-28-0"></span>記憶體

**Dell™ OptiPlex™ 580** 維修手冊 — 小型電腦

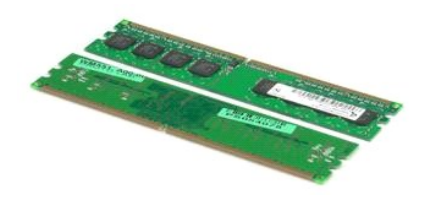

警告:拆裝電腦內部元件之前,請先閱讀電腦隨附的安全資訊。若要獲得其他安全性方面的最佳實踐資訊,請參閱 **Regulatory Compliance (**法規遵循**)** 首頁 **(www.dell.com/regulatory\_compliance)**。

## 卸下記憶體模組

- 1. 按照<u>拆裝電腦內部元件之前</u>中的程序進行操作。<br>2. 向下推**動記憶體**固定夾,以鬆開記憶體模組。
- 

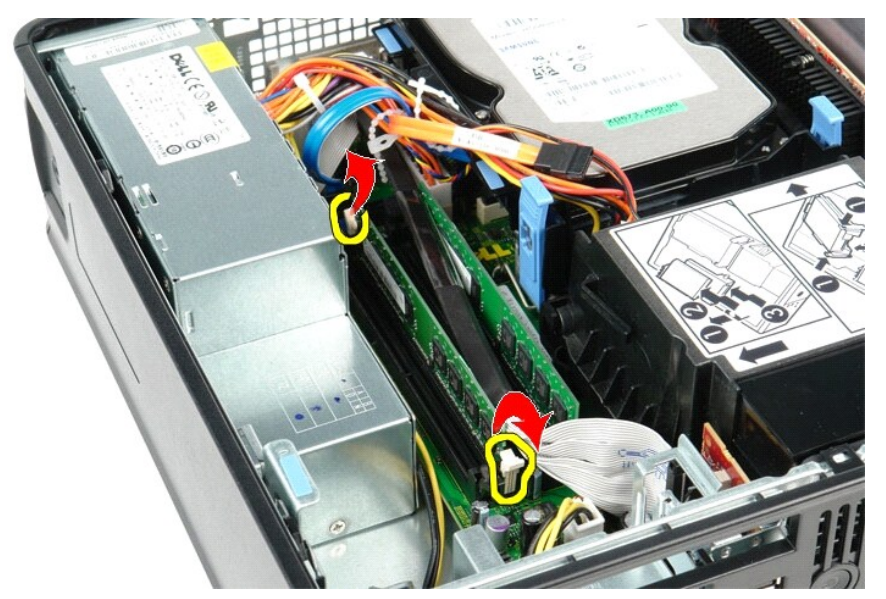

3. 從主機板上的記憶體模組連接器中提起記憶體模組,然後將其從電腦中卸下。

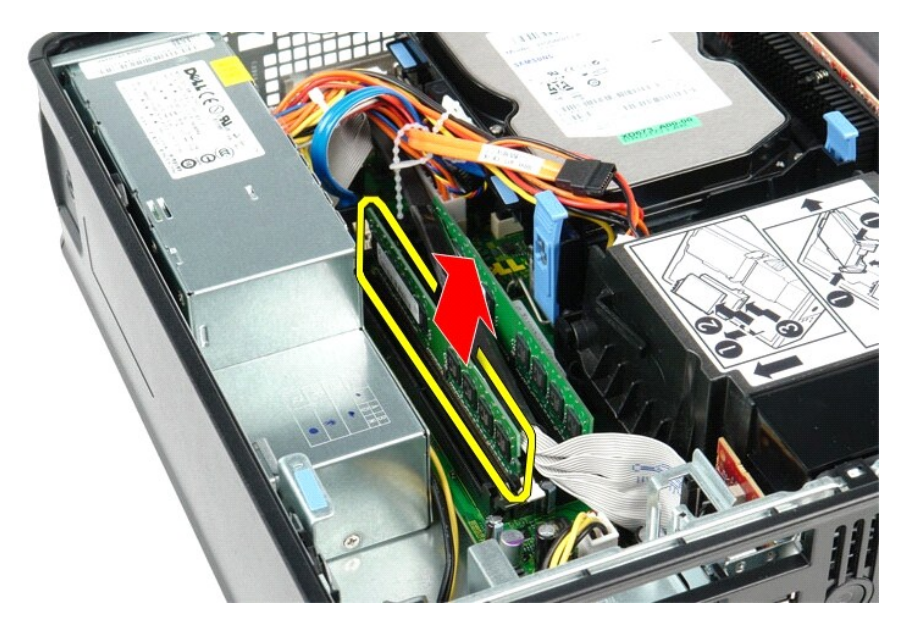

# 裝回記憶體模組

若要裝回記憶體模組,請按照相反順序執行上述步驟。

# <span id="page-30-0"></span>光碟機

**Dell™ OptiPlex™ 580** 維修手冊 — 小型電腦

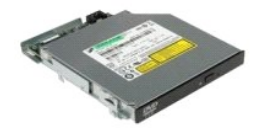

警告:拆裝電腦内部元件之前,請先閱讀電腦隨附的安全資訊。若要獲得其他安全性方面的最佳實踐資訊,請參閱 Regulatory Compliance (法規遵循) 首頁<br>(www.dell.com/regulatory\_compliance)。

## 卸下光碟機

- 1. 按照<u>拆裝電腦內部元件之前</u>中的程序進行操作。<br>2. 從光碟機背面拔下電源線。
- 

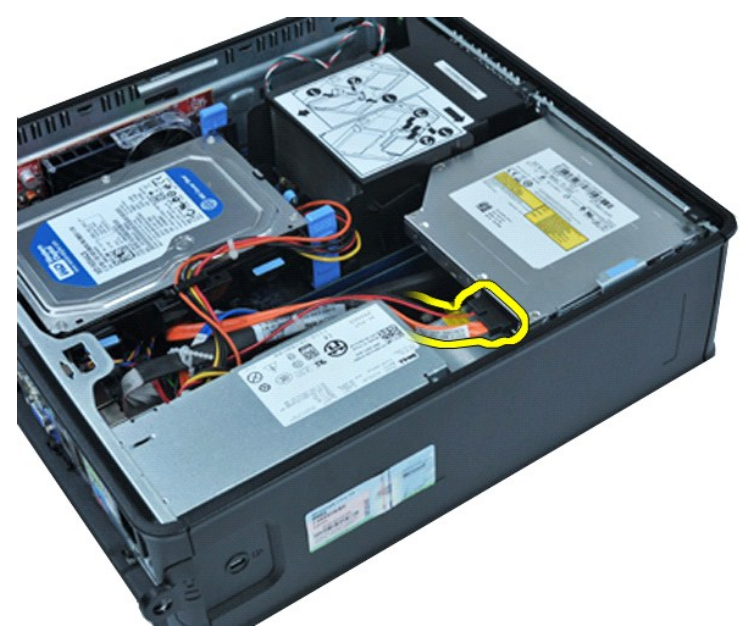

3. 從光碟機背面拔下資料纜線。

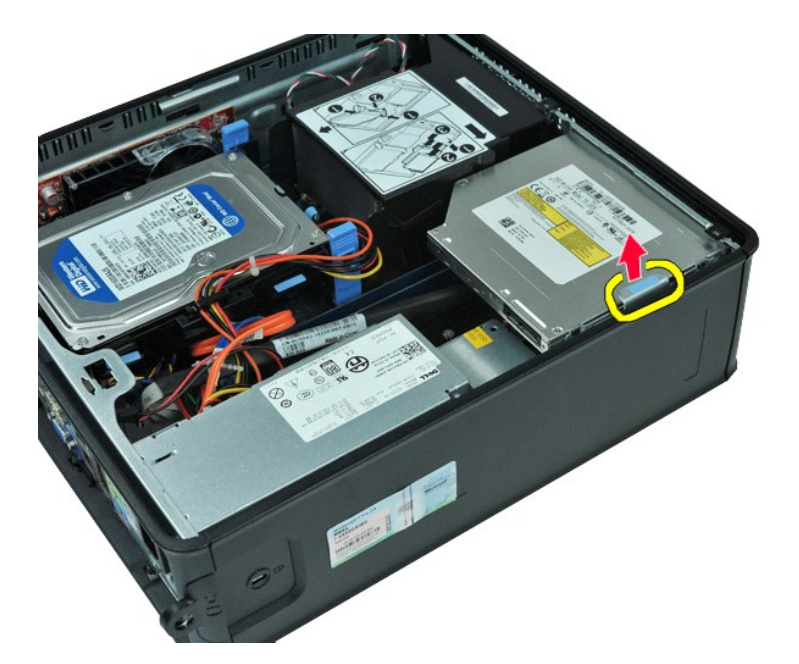

4. 向上拉光碟機釋放閂鎖,並向電腦背面滑動光碟機。

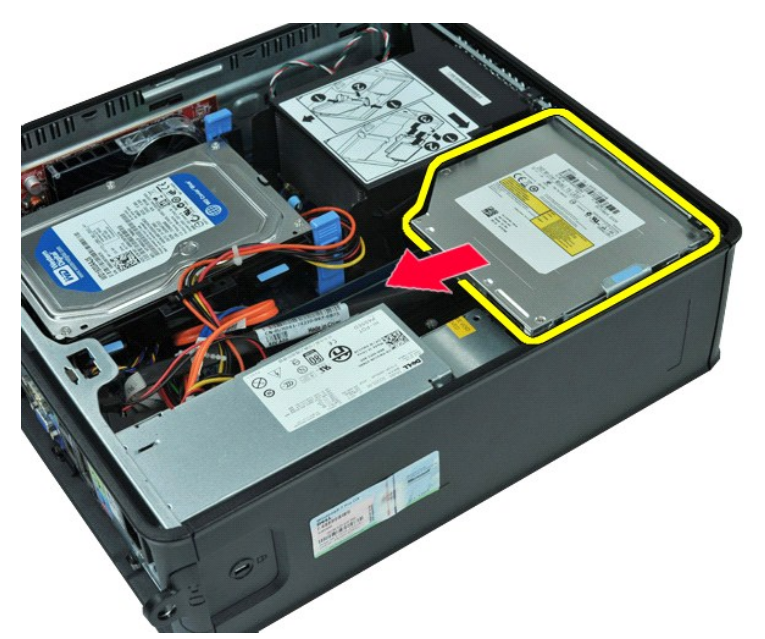

5. 向上提起光碟機,使其脫離電腦。

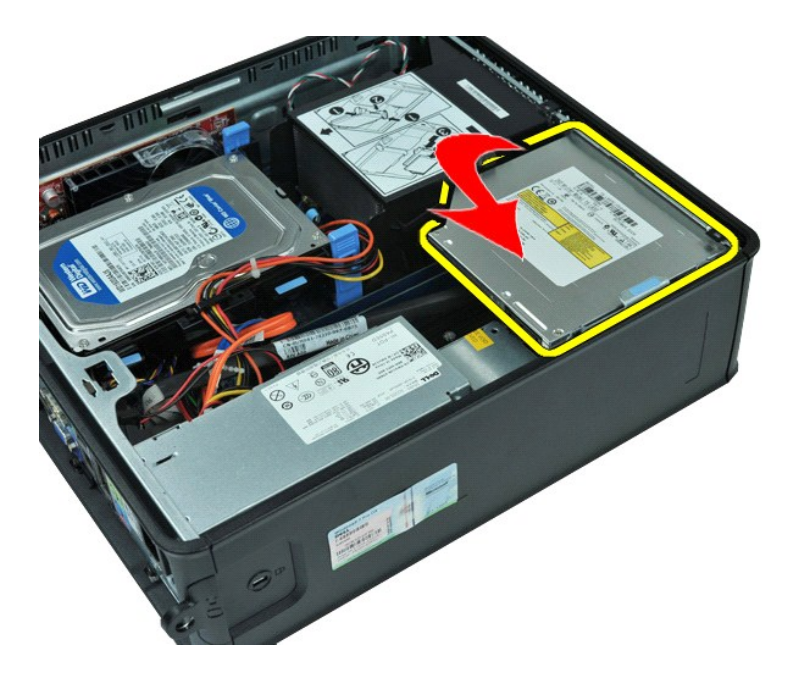

# 裝回光碟機

若要裝回光碟機,請按照相反順序執行上述步驟。

# <span id="page-33-0"></span>卸下和裝回零件

## **Dell™ OptiPlex™ 580** 維修手冊 — 小型電腦

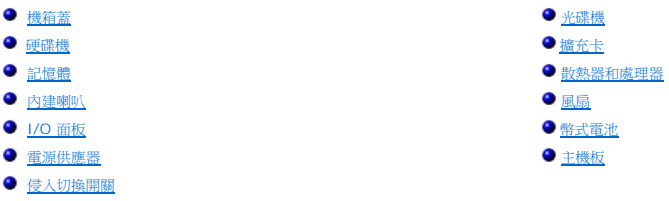

## <span id="page-34-0"></span>電源供應器

**Dell™ OptiPlex™ 580** 維修手冊 — 小型電腦

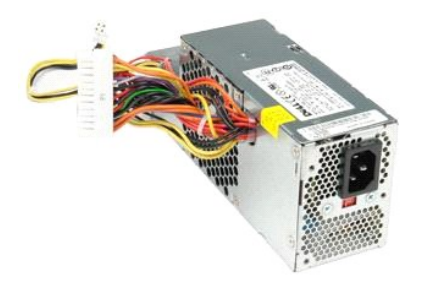

警告:拆裝電腦内部元件之前,請先閱讀電腦隨附的安全資訊。若要獲得其他安全性方面的最佳實踐資訊,請參閱 Regulatory Compliance (法規遵循) 首頁<br>(www.dell.com/regulatory\_compliance)。

## 卸下電源供應器

- 1. 按照<u>拆裝電腦內部元件之前</u>中的程序進行操作。<br>2. 卸下<u>[光碟機](file:///C:/data/systems/op580/ct/SM/SFF/optical_drive.htm)</u>。<br>3. 從主機板上拔下處理器電源線。
- 
- 

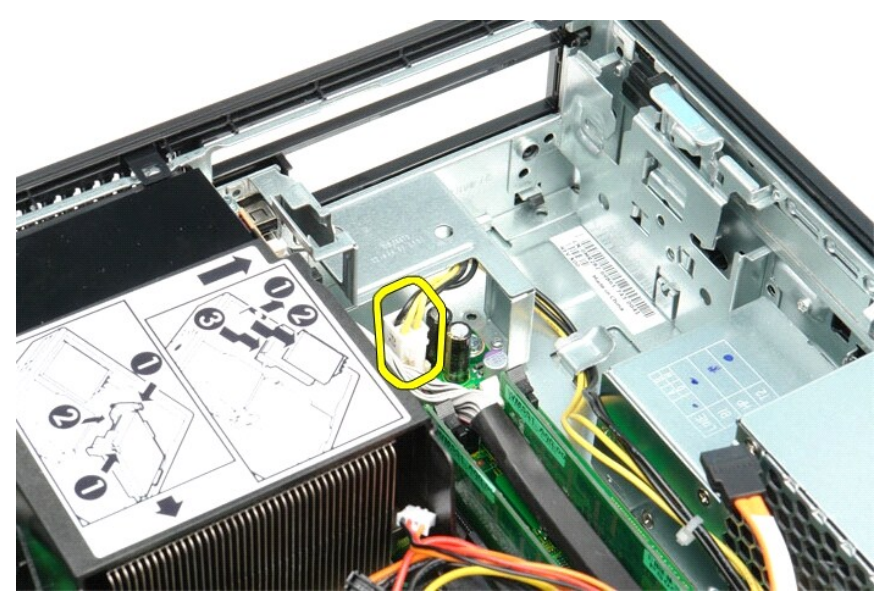

4. 從機箱上的佈置導軌中取出處理器電源線。

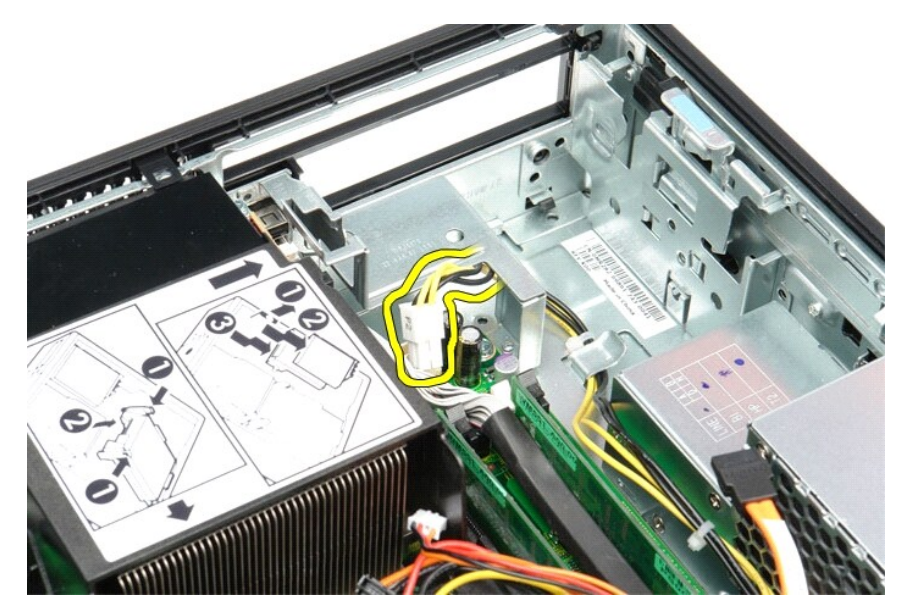

5. 按壓釋放閂鎖,然後從主機板上拔下主電源線。

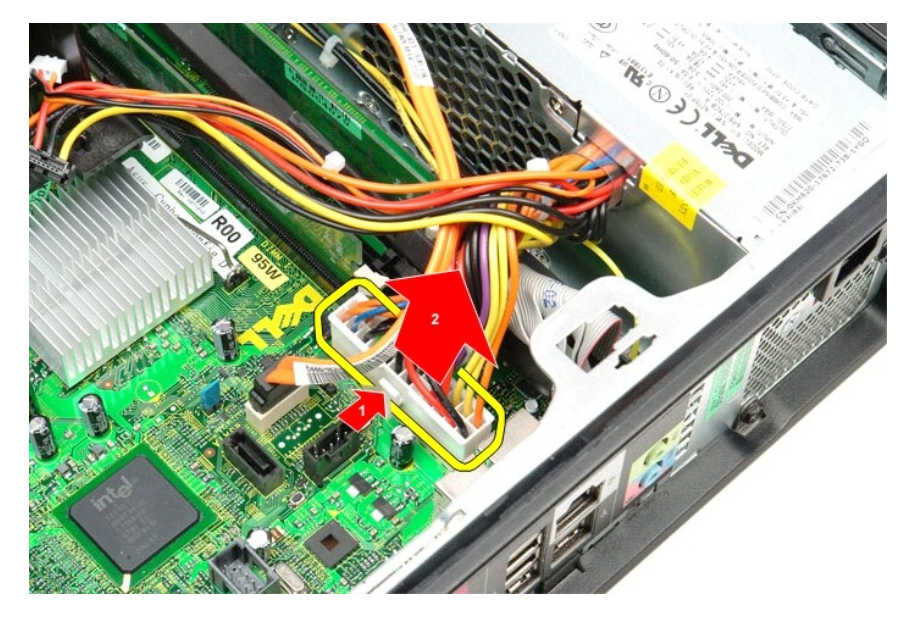

6. 卸下將電源供應器固定在電腦機箱上的螺絲。

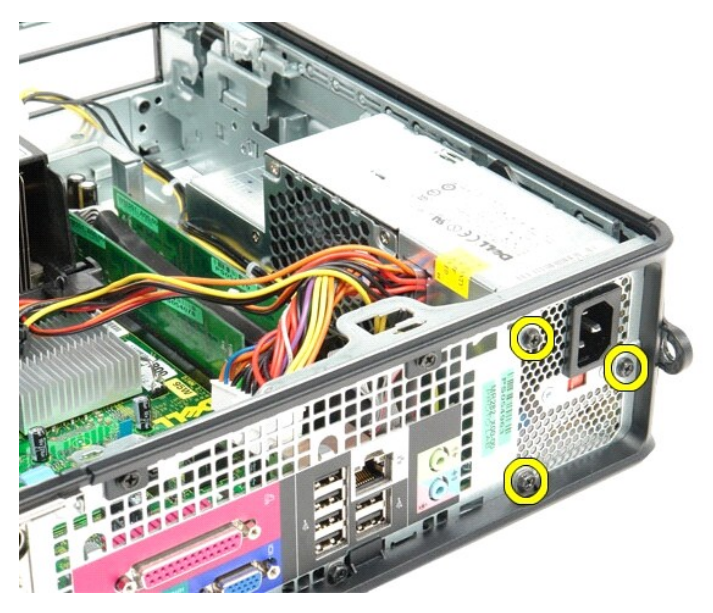

7. 朝電腦正面滑動電源供應器。

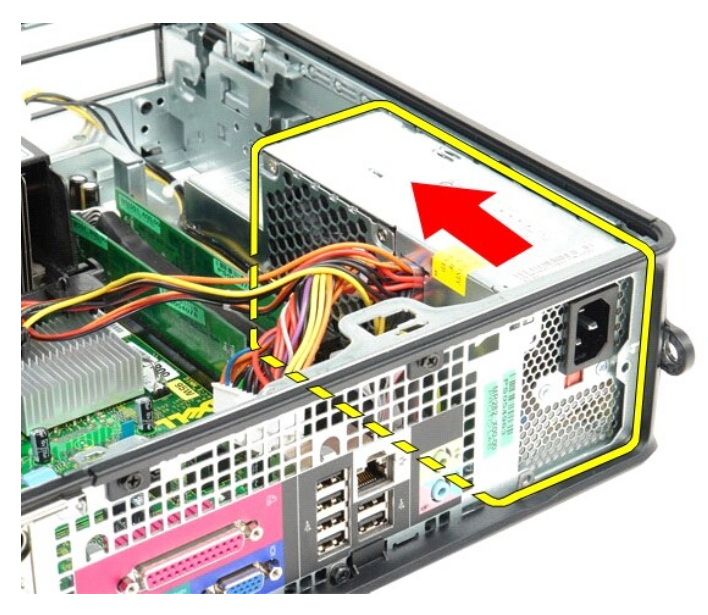

8. 向上提起電源供應器,使其脫離電腦。

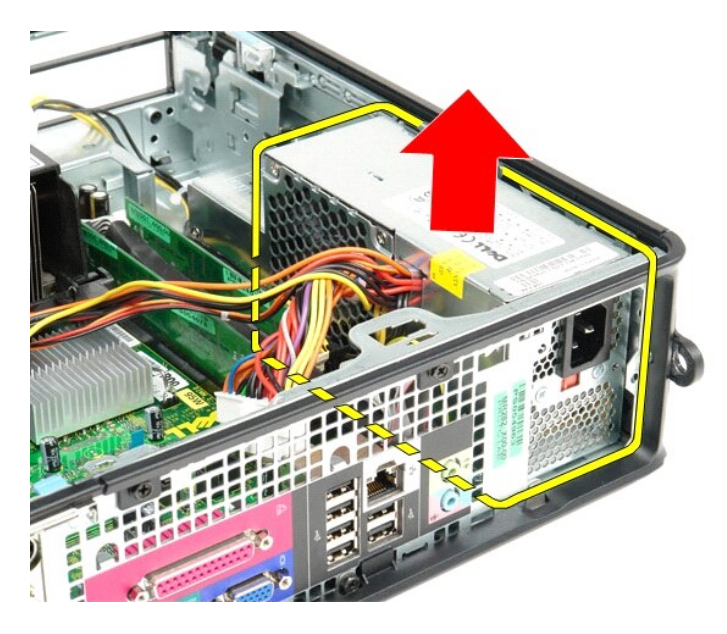

# 裝回電源供應器

若要裝回電源供應器,請按照相反順序執行上述步驟。

## <span id="page-38-0"></span>系統設定程式

**Dell™ OptiPlex™ 580** 維修手冊 — 小型電腦

- [概觀](#page-38-1)
- [進入系統設定程式](#page-38-2)
- 系統設定程式選項

## <span id="page-38-1"></span>概觀

使用系統設定程式可執行以下作業:

- l 在您添加、更換或卸下電腦中的任何硬體後,變更系統組態資訊。
- l 設定或變更使用者可選擇的選項,例如使用者密碼。
- l 檢視已安裝的記憶體容量或設定所安裝的硬碟機類型。

### △ 警示:除非您是相當有經驗的電腦使用者,否則請勿變更系統設定程式中的設定。某些變更可能會導致電腦工作異常。

<mark>◇</mark> 註:使用系統設定程式之前,建議您記下系統設定程式的螢幕資訊,以備將來參考。

### <span id="page-38-2"></span>進入系統設定程式

- 1. 開啟 (或重新啟動) 電腦。
- 2. 螢幕上出現 Dell 徽標時,立即按 <F2> 鍵。

**■ 注:長時間按住鍵盤上的按鍵可能會導致鍵盤發生故障。為避免可能的鍵盤故障,請以均勻的時間間隔按下並釋放 <F2> 鍵**, 直至系統設定程式螢幕出現。

如果您等候過久,並且螢幕上已顯示作業系統徽標,請繼續等候,直至看到 Microsoft® Windows® 桌面,然後關閉電腦並再試一次。

### 系統設定程式螢幕

- **選項清單** 此區域顯示在系統設定程式視窗的上方。這些標籤式選項包含定義電腦組態 (包括安裝的硬體、省電及安全保護功能) 的功能。
- 選項區域 此區域包含每個選項的相關資訊。在此區域中,您可以檢視目前設定以及變更您的設定。使用右方向鍵和左方向鍵可反白顯示選項。按 <Enter> 鍵可使該選項成為現用選項。
- 說明區域 此區域將根據所選選項提供上下文相關的說明。
- <span id="page-38-3"></span>按鍵功能 — 此區域顯示在選項區域下方,並列出現用系統設定程式區域中的按鍵及其功能。

### 系統設定程式選項

г

註:根據您的電腦和安裝的裝置,本章節中列出的項目可能不會出現,或者不會完全按照列出的內容出現。

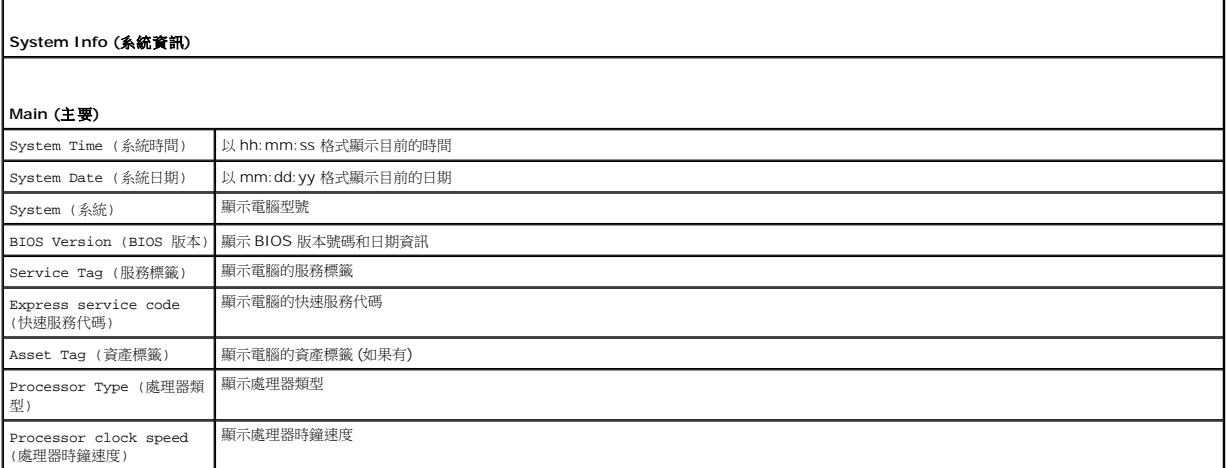

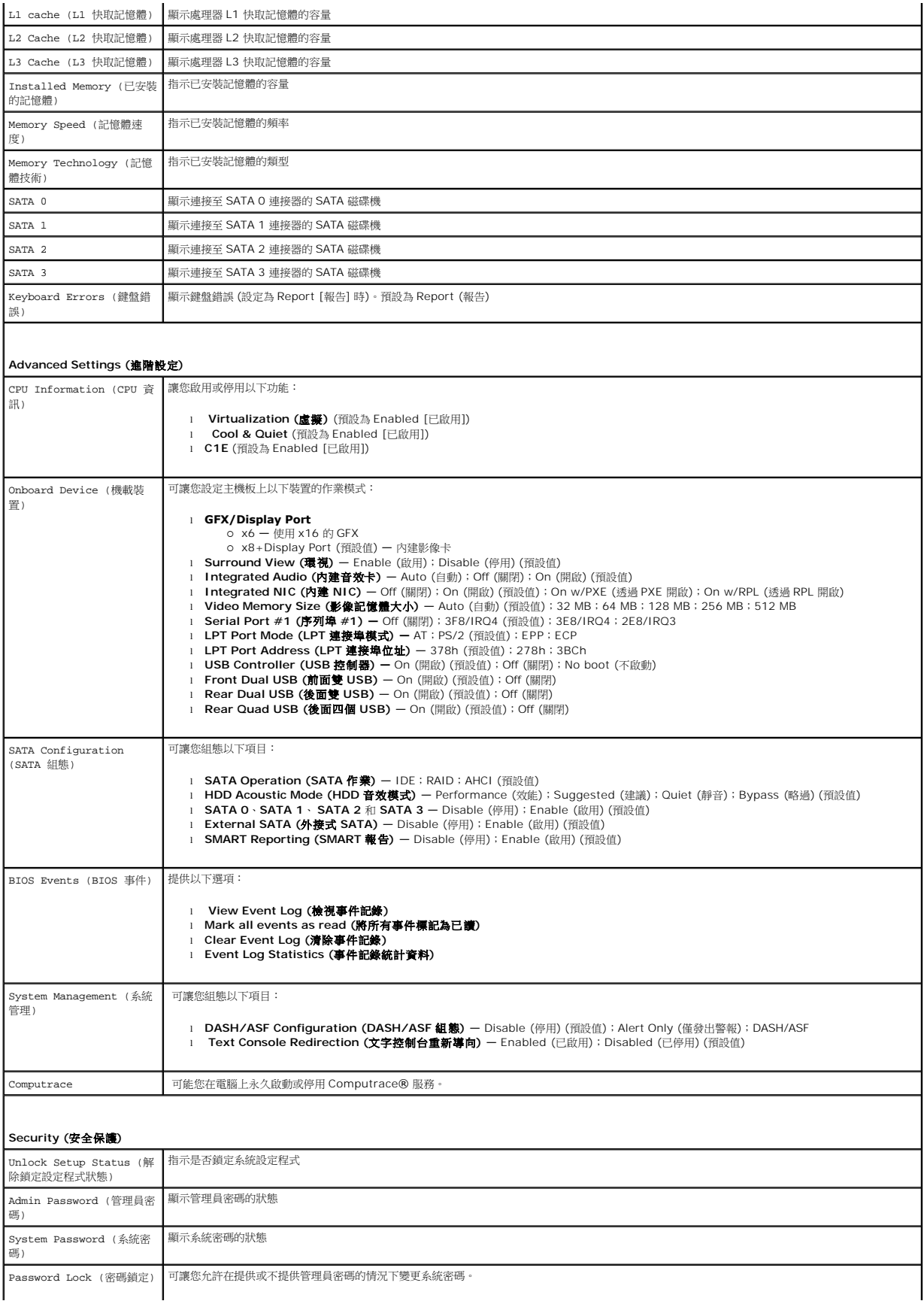

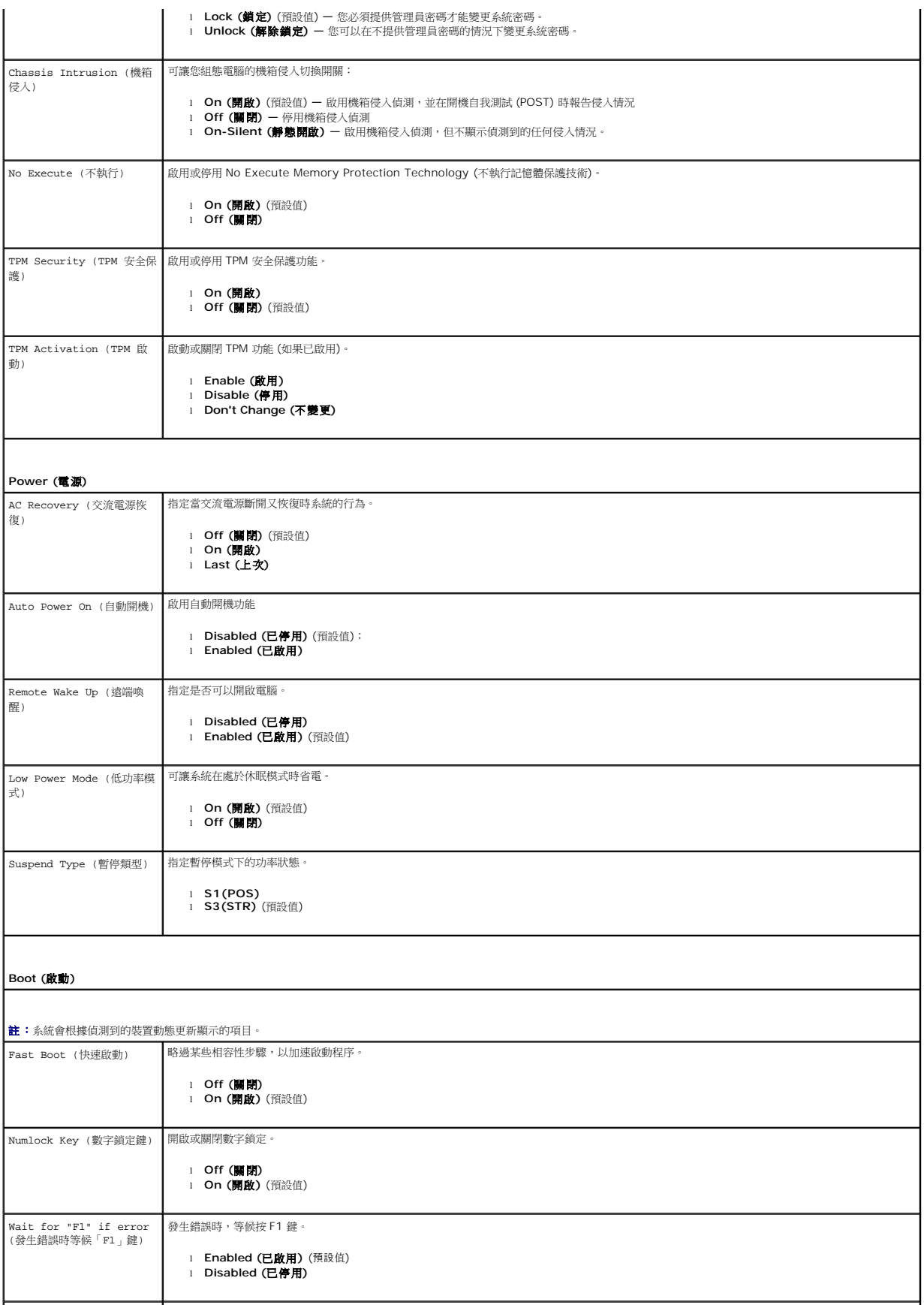

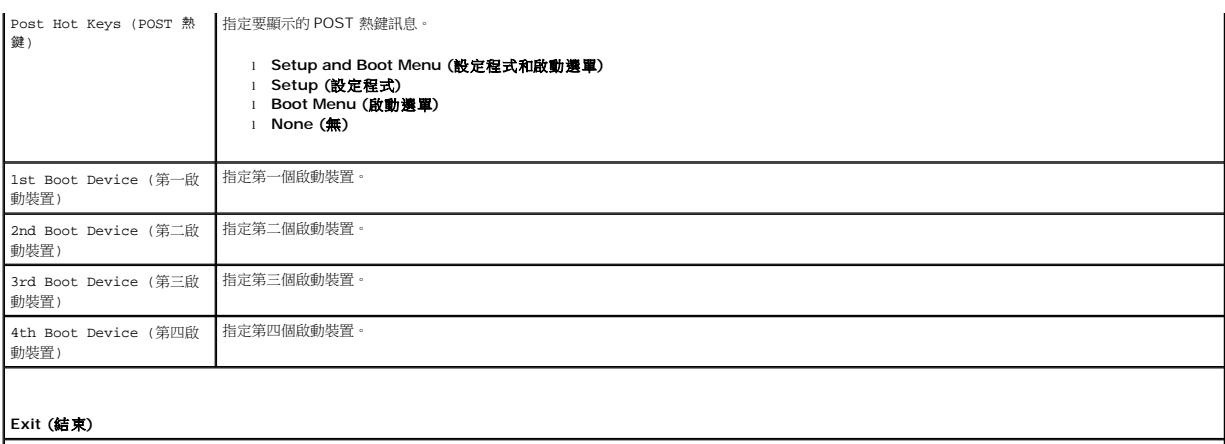

提供 **Save Changes and Exit (**儲存變更並結束**)**、**Discard Changes and Exit (**放棄變更並結束**)** 和 **Load Default Setting (**載入預設設定**)** 選項

# <span id="page-42-0"></span>規格

### **Dell™ OptiPlex™ 580** 維修手冊 — 小型電腦

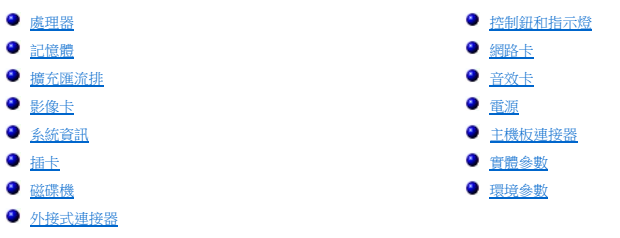

 $\mathscr{L}$   $\mathbf{t}$ : 提供的項目可能會因地區而異。若要獲得有關電腦組態的更多資訊,請按一下**開始 → 說明及支援**,然後選擇對應選項以檢視有關電腦的資訊。

註:除非另有說明,否則迷你直立型電腦、桌上型電腦及小型電腦的規格均相同。

<span id="page-42-1"></span>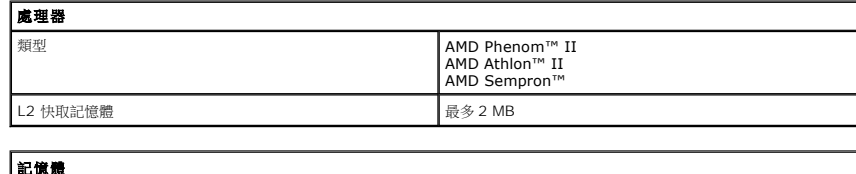

<span id="page-42-2"></span>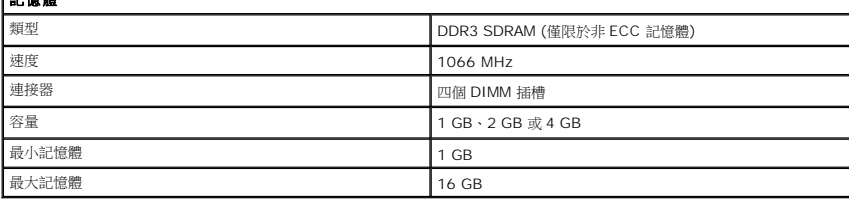

<span id="page-42-6"></span>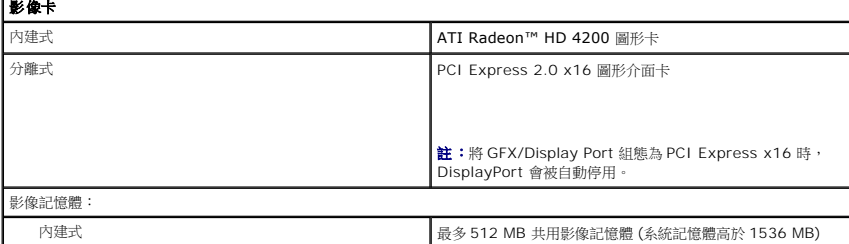

<span id="page-42-5"></span>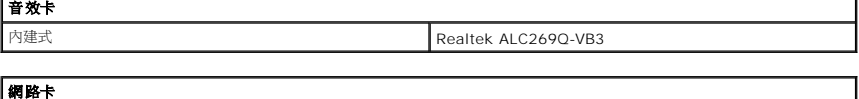

<span id="page-42-3"></span>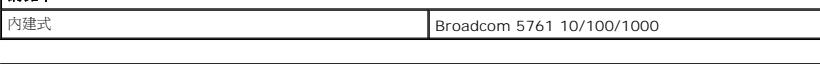

<span id="page-42-7"></span>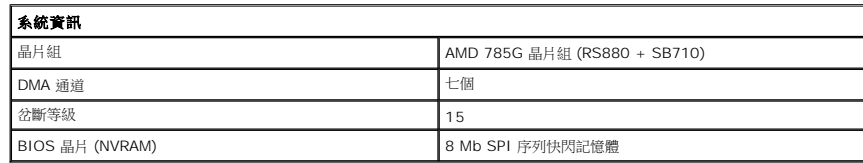

<span id="page-42-4"></span>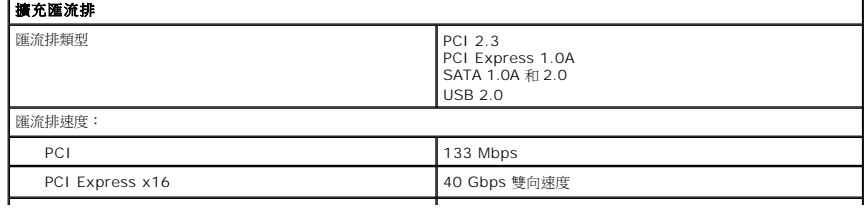

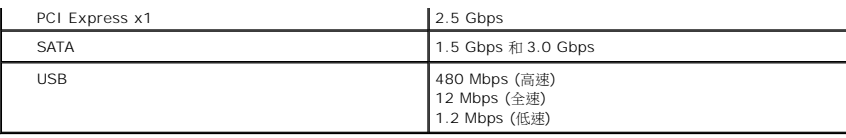

<span id="page-43-1"></span>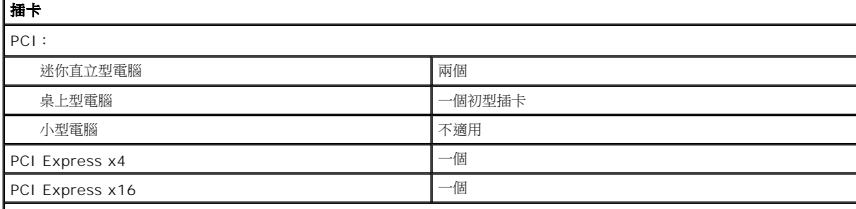

註:將顯示器連接至內建影像連接器時,PCI Express x16 插槽會被停用。

<span id="page-43-2"></span>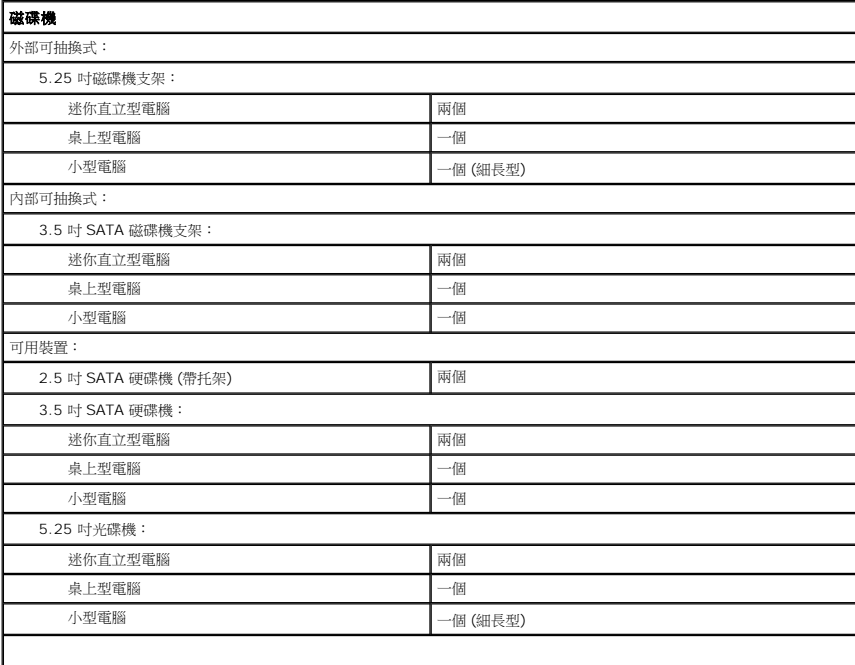

│ 註:Dell™ OptiPlex™ 580 小型電腦不支援以下磁碟機組合:一個 3.5 吋硬碟機、一個 2.5 吋硬碟機和一個 5.25 吋光碟機。

<span id="page-43-3"></span>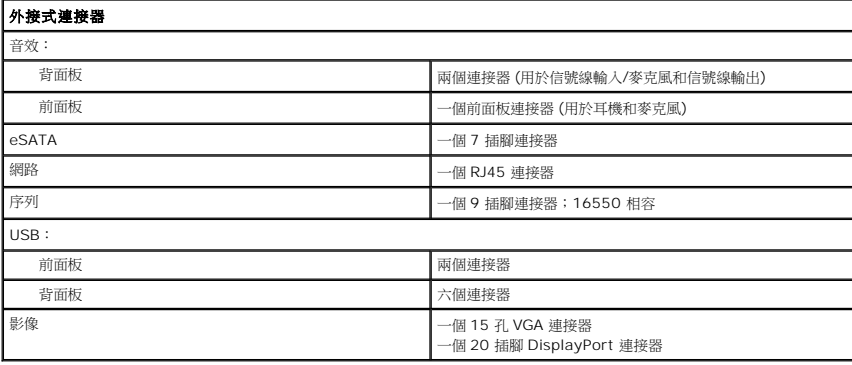

<span id="page-43-0"></span>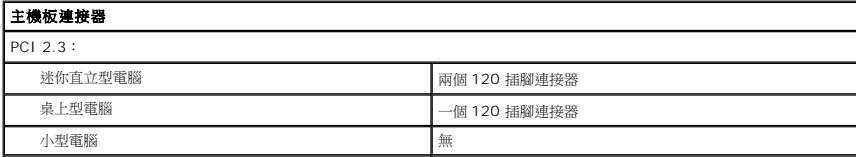

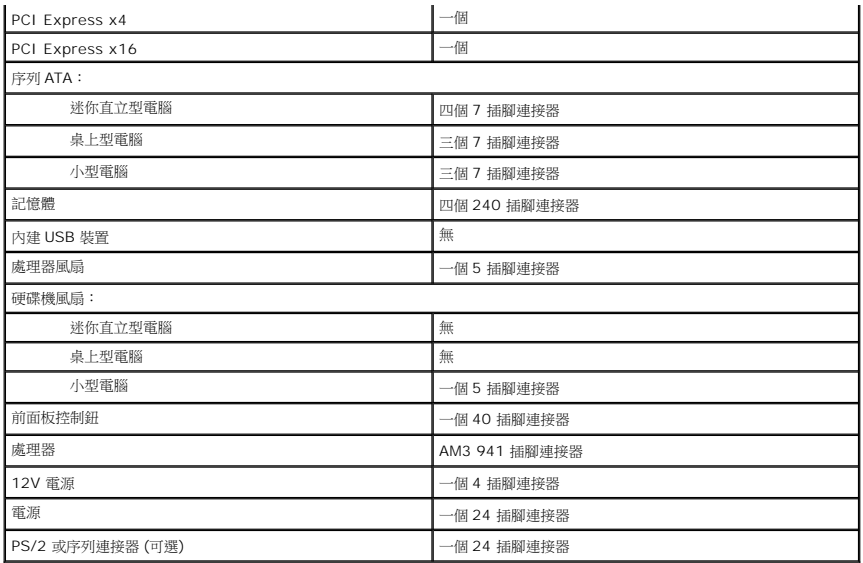

<span id="page-44-0"></span>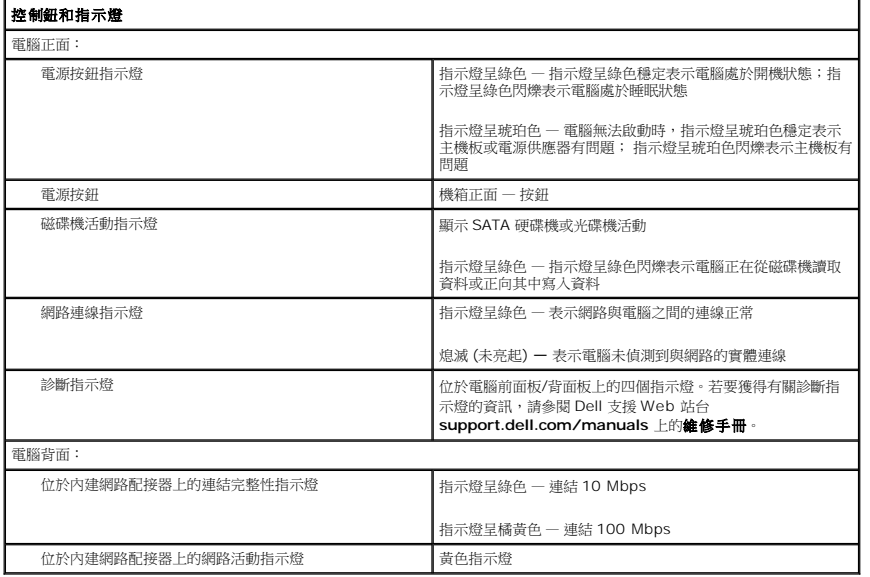

<span id="page-44-1"></span>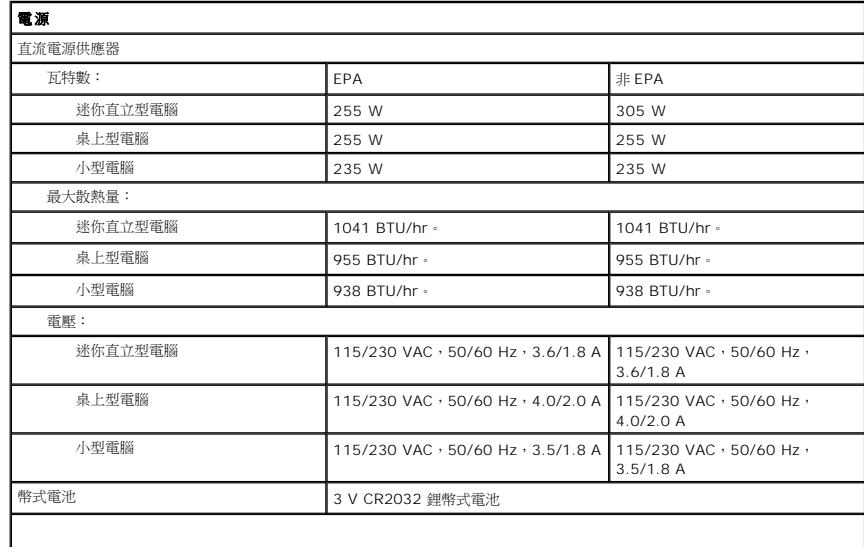

註:使用電源供應器額定瓦特數計算散熱量。

**註:**請參閱隨電腦隨附的安全資訊,以獲得重要的電壓設定資訊。

<span id="page-45-0"></span>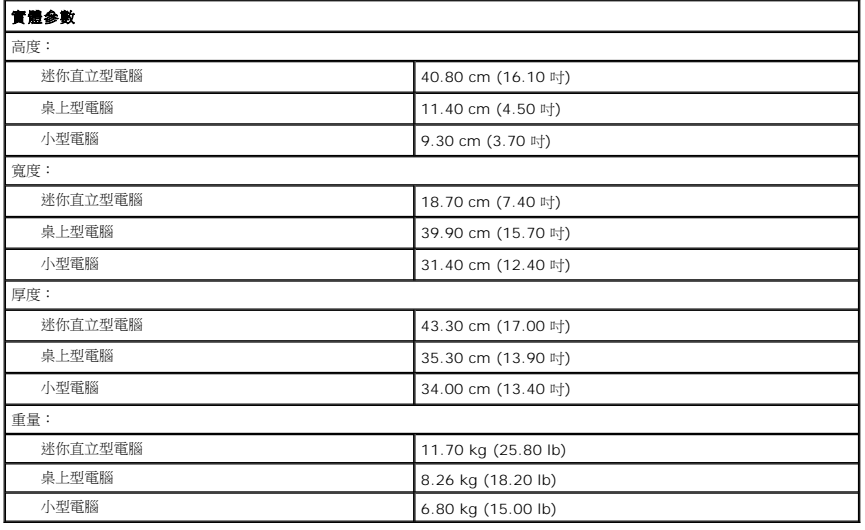

<span id="page-45-1"></span>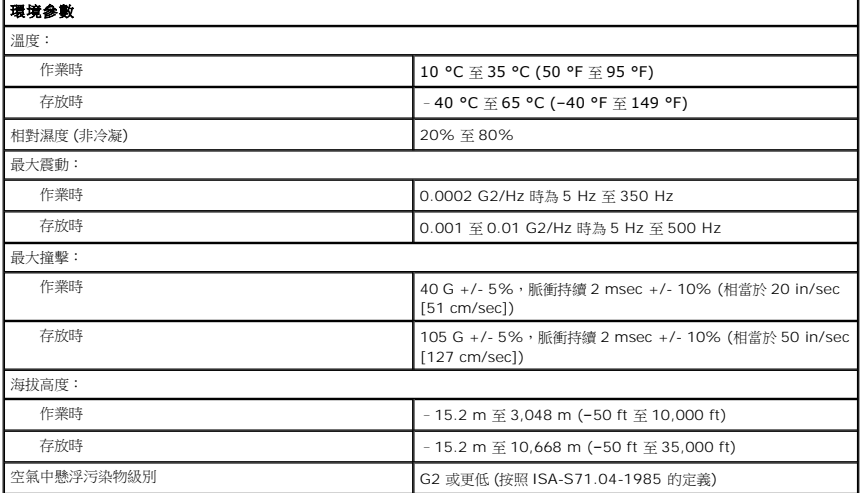

### <span id="page-46-0"></span>主機板配置

**Dell™ OptiPlex™ 580** 維修手冊 — 小型電腦

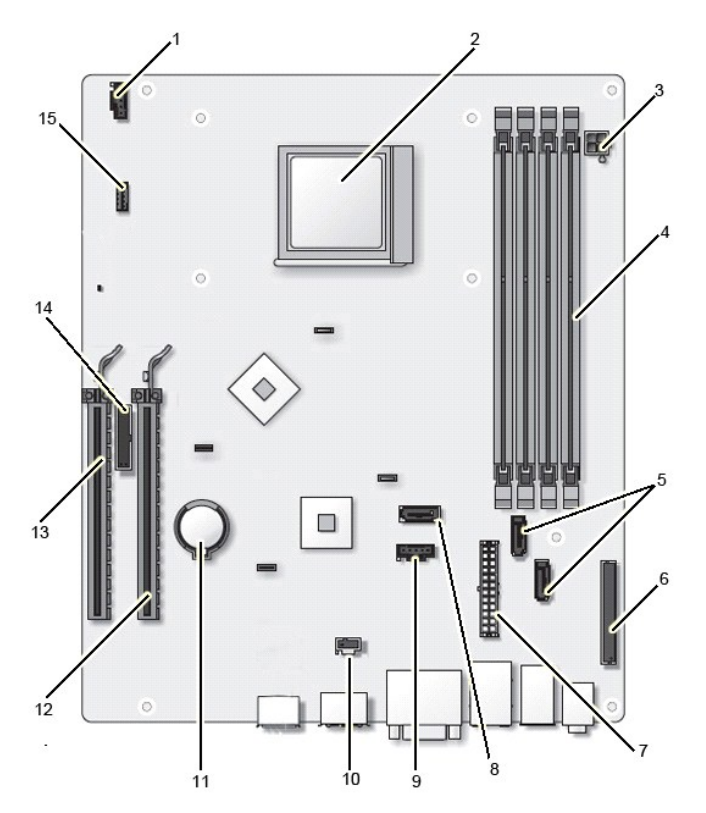

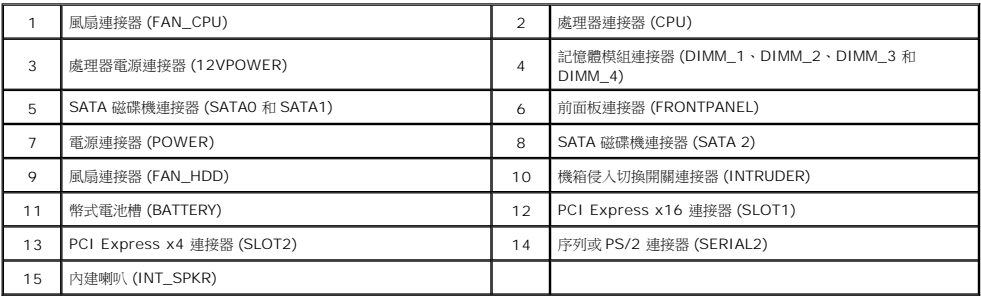

## <span id="page-47-0"></span>主機板

**Dell™ OptiPlex™ 580** 維修手冊 — 小型電腦

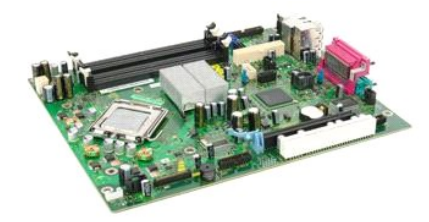

警告:拆裝電腦內部元件之前,請先閱讀電腦隨附的安全資訊。若要獲得其他安全性方面的最佳實踐資訊,請參閱 **Regulatory Compliance (**法規遵循**)** 首頁 **(www.dell.com/regulatory\_compliance)**。

## 卸下主機板

- 1. 按照<u>拆裝電腦內部元件之前</u>中的程序進行操作。<br>2. 卸下<u>[光碟機](file:///C:/data/systems/op580/ct/SM/SFF/optical_drive.htm)</u>。<br>3.卸下<u>速碟機</u>。<br>4. 卸下<u>讀意體。<br>5.卸下[記憶體](file:///C:/data/systems/op580/ct/SM/SFF/memory.htm)上拔下處理器電源線。</u><br>7. 從主機板上拔下處理器電源線。
- 
- 
- 
- 
- 

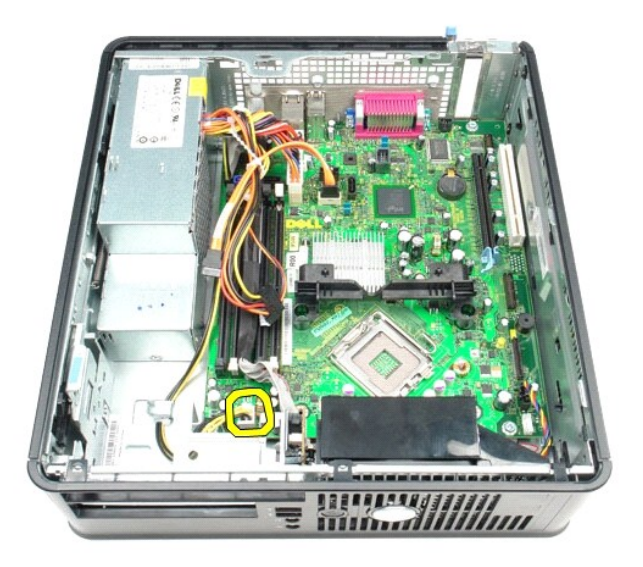

8. 從主機板上拔下硬碟機和光碟機資料纜線。

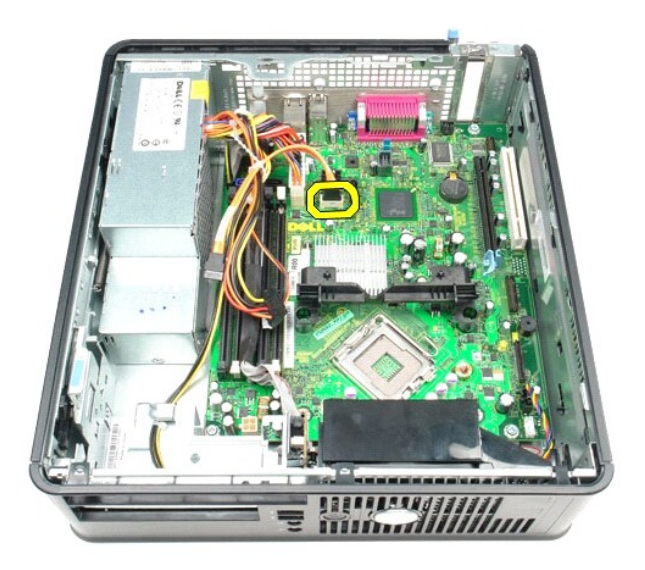

9. 拔下主電源連接器。

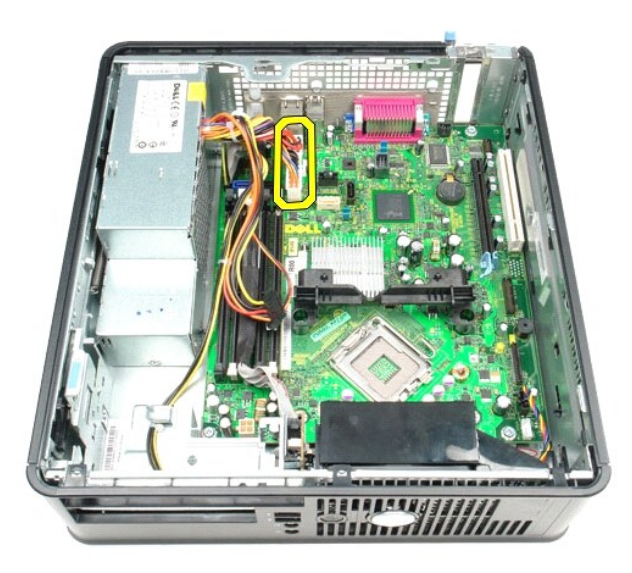

10. 從主機板上拔下 I/O 面板纜線。

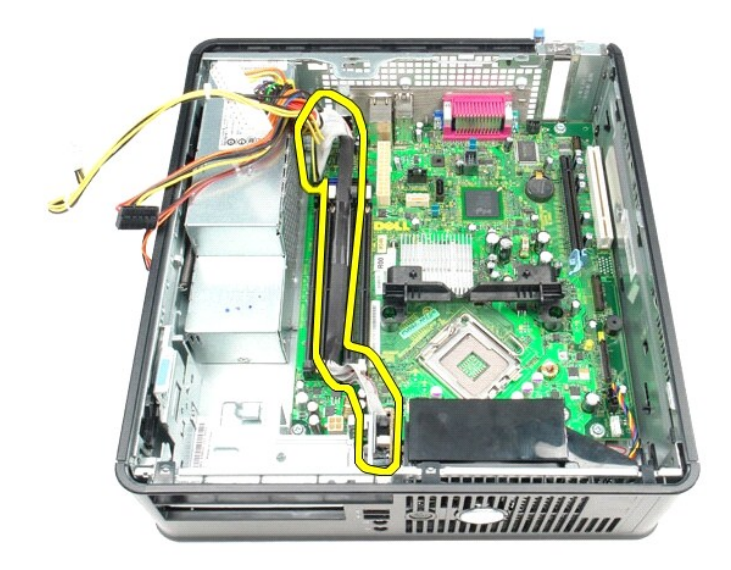

11. 從主機板上拔下風扇纜線和內建喇叭纜線。

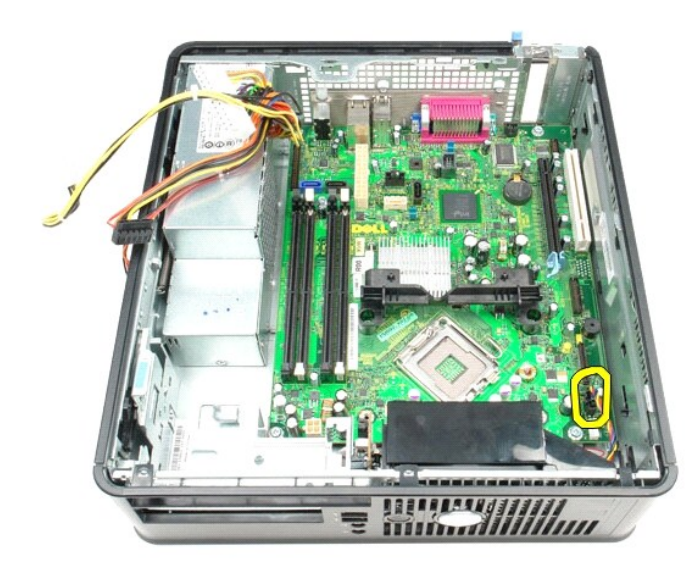

12. 卸下將散熱器固定模組固定在主機板上的螺絲。

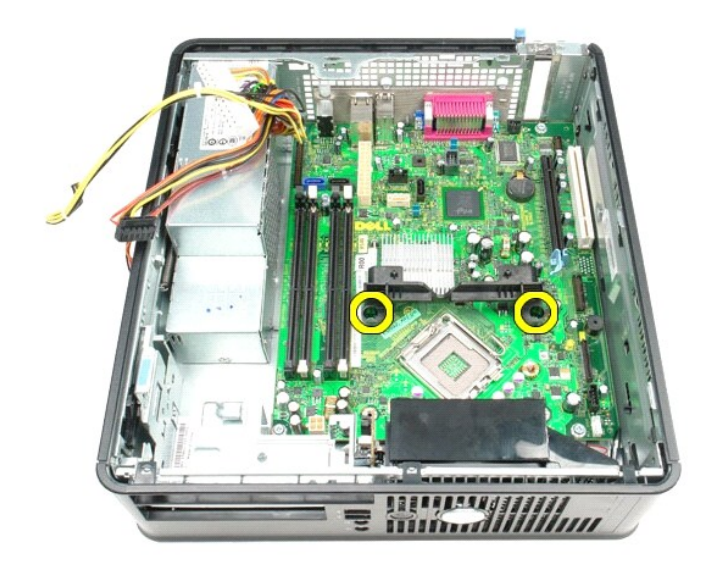

13. 卸下散熱器固定模組。

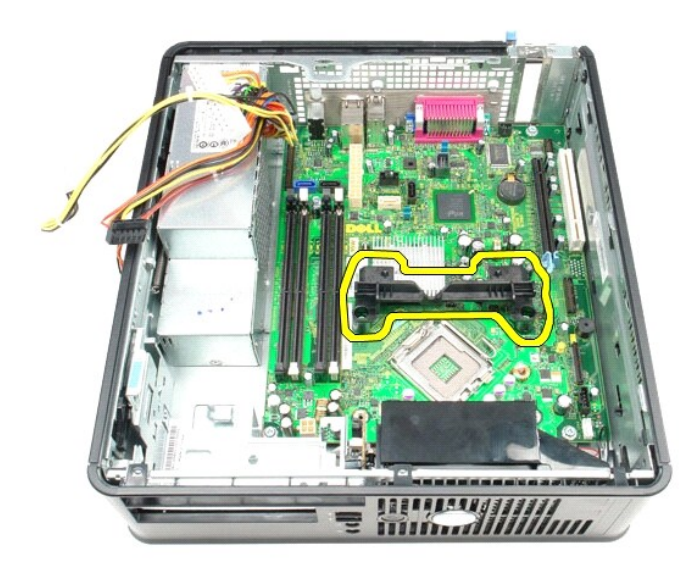

14. 卸下將主機板固定在電腦機箱上的螺絲。

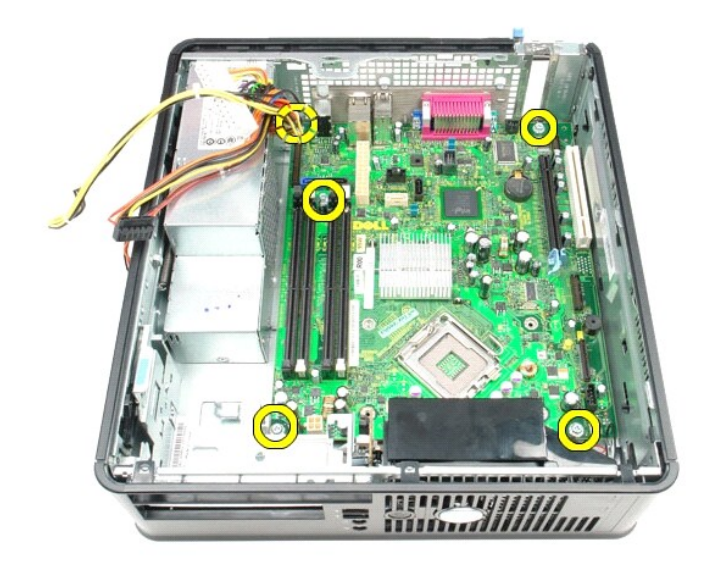

15. 卸下主機板。

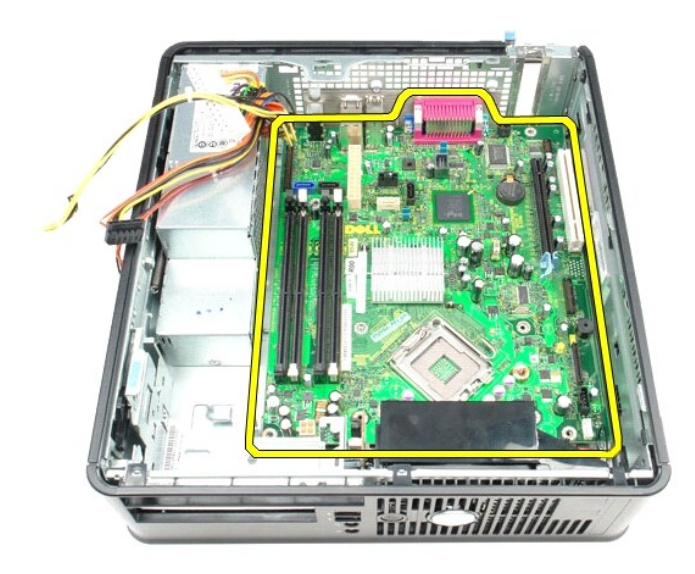

# 裝回主機板

若要裝回主機板,請按照相反順序執行上述步驟。

### <span id="page-52-0"></span>拆裝電腦

**Dell™ OptiPlex™ 580** 維修手冊 — 小型電腦

- 拆裝電腦内部元件之前
- 建議的工具
- [關閉電腦](#page-52-3)
- [拆裝電腦內部元件之後](#page-53-0)

## <span id="page-52-1"></span>拆裝電腦內部元件之前

請遵守以下安全規範,以避免電腦受到可能的損壞,並確保您的人身安全。除非另有說明,否則執行本文件中包含的每個程序時均假定已滿足以下條件:

- 1 您已執行<u>拆裝電腦</u>中的步驟
- l 您已閱讀電腦隨附的安全資訊。 l 以相反的順序執行卸下程序可以裝回元件或安裝元件 (如果是單獨購買的話)。
- <mark>个</mark>、警告:拆裝電腦内部元件之前,請先閱讀電腦隨附的安全資訊。若要獲得其他安全性方面的最佳實踐資訊,請参閱 Regulatory Compliance (法規遵循) 首頁 **(www.dell.com/regulatory\_compliance)**。
- 警示:只有獲得認證的維修技術人員才可維修您的電腦。由未經 **Dell** 授權的維修造成的損壞不在保固範圍之內。
- 警示:為避免靜電損壞,請使用接地腕帶或經常碰觸未上漆的金屬表面 **(**例如電腦背面的連接器**)**,以導去身上的靜電。
- 警示:請小心拿住元件和插卡。請勿碰觸元件或插卡上的觸點。手持插卡時,請握住插卡的邊緣或其金屬固定托架。手持處理器之類的元件時,請握住其邊緣而不要握住<br>其插腳。
- 警示:拔下纜線時,請握住連接器或拉片將其拔出,而不要拉扯纜線。某些纜線的連接器帶有鎖定彈片;若要拔下此類纜線,請向內按壓鎖定彈片,然後再拔下纜線。在<br>拔出連接器時,連接器的兩側應同時退出,以避免弄彎連接器插腳。此外,連接纜線之前,請確定兩個連接器的朝向正確並且對齊。
- 註:您電腦和某些元件的顏色可能與本文件中所示的顏色不同。

為避免損壞電腦,請在您開始拆裝電腦內部元件之前執行以下步驟。

- 1. 確定工作表面平整乾淨,以防止刮傷電腦外殼。<br>2. [關閉電腦](#page-52-3) (請參閱關閉電腦)。
- 
- △ 警示:若要拔下網路纜線,請先將纜線從電腦上拔下,然後再將其從網路裝置上拔下。

#### 3. 從電腦上拔下所有網路纜線。

- 4. 從電源插座上拔下電腦和連接的所有裝置的電源線。
- 5. 拔下電腦的電源線後,請按住電源按鈕,以導去主機板上的剩餘電量。
- 6. 卸下[機箱蓋](file:///C:/data/systems/op580/ct/SM/SFF/cover.htm)。

# 警示:在碰觸電腦內部的任何元件之前,請先碰觸未上漆的金屬表面 (例如電腦背面的金屬),以導去身上的靜電。作業過程中,應經常碰觸未上漆的金屬表面,以導去<br>可能損壞內部元件的靜電。

#### <span id="page-52-2"></span>建議的工具

本文件中的程序可能需要下列工具:

l 小型平頭螺絲起子 l 十字槽螺絲起子 l 小型塑膠劃線器

l 快閃 BIOS 更新程式媒體

## <span id="page-52-3"></span>關閉電腦

 $\bigwedge$  警示:為避免遺失資料,請在關閉電腦之前,儲存和關閉所有開啟的檔案,並結束所有開啟的程式。

- 1. 關閉作業系統:
	- l 在 **Windows Vista®** 中:

按一下開始 , 按一下開始選單右下角的箭頭 (如下所示), 然後按一下關機

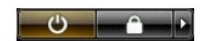

l 在 **Windows® XP** 中:

按一下**開始 → 關機 → 關機** •

作業系統關閉程序結束後,電腦將關閉。

2. 確定電腦及連接的所有裝置均已關閉。關閉作業系統時,如果電腦及連接的裝置未自動關閉,請按住電源按鈕約 6 秒鐘以將其關閉。

# <span id="page-53-0"></span>拆裝電腦內部元件之後

在完成任何更換程序後,請確定先連接所有外接式裝置、插卡和纜線,然後再開啟電腦。

1. 裝回[機箱蓋](file:///C:/data/systems/op580/ct/SM/SFF/cover.htm)。

# 警示:若要連接網路纜線,請先將纜線插入網路裝置,然後再將其插入電腦。

- 
- 2. 將所有電話線或網路纜線連接至電腦。 3. 將電腦和連接的所有裝置連接至電源插座。
- 
- 4. 開啟電腦。 5. 執行 Dell Diagnostics,以確認電腦是否正常作業。請參閱 [Dell Diagnostics](file:///C:/data/systems/op580/ct/SM/SFF/diags.htm)。